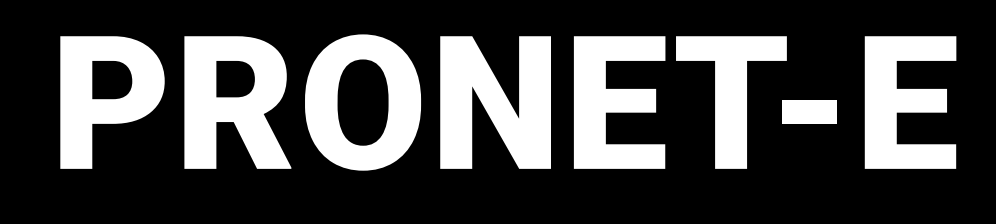

# Interface autonome Ethernet vers DMX

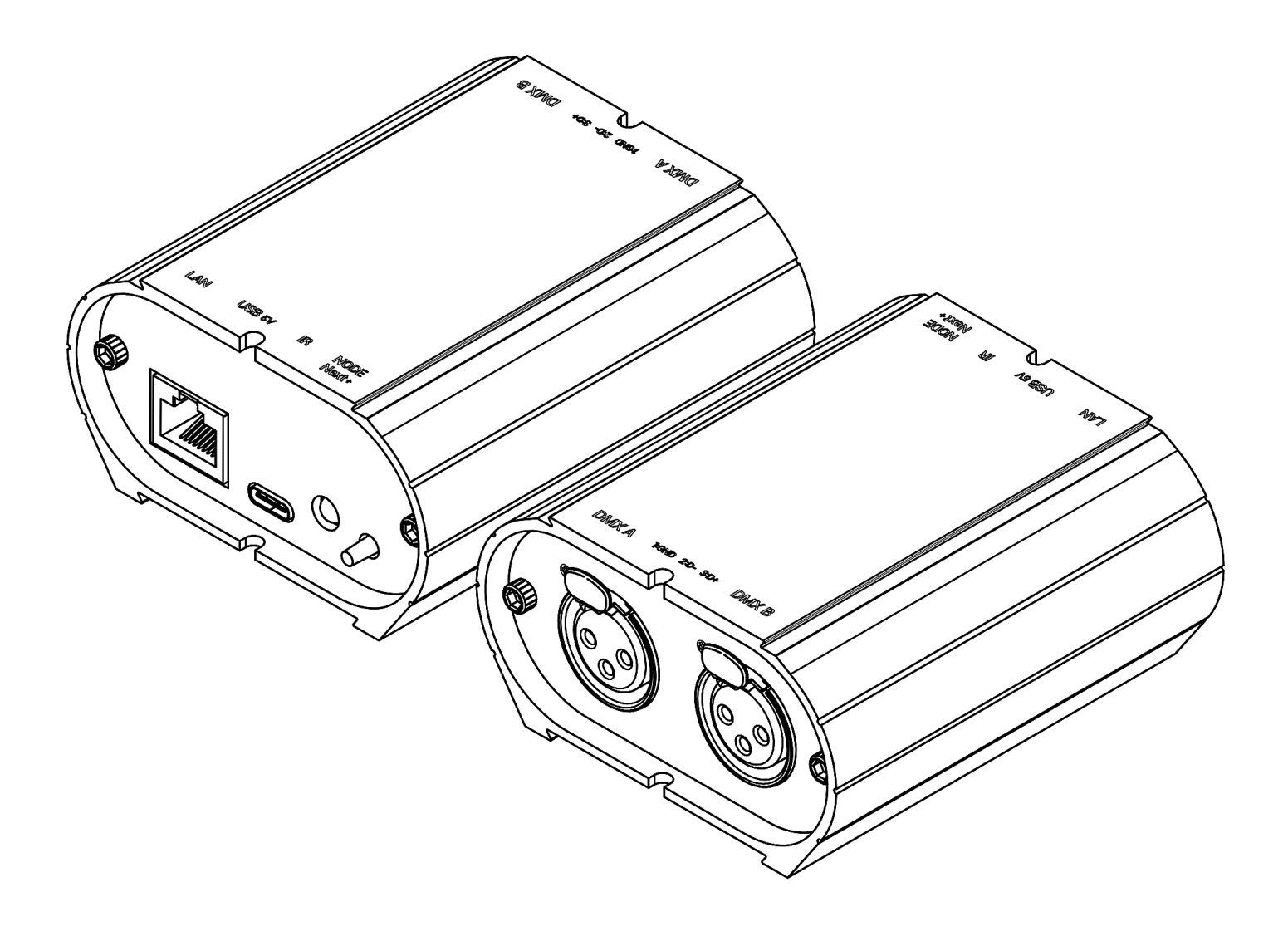

Manuel technique et guide de démarrage rapide

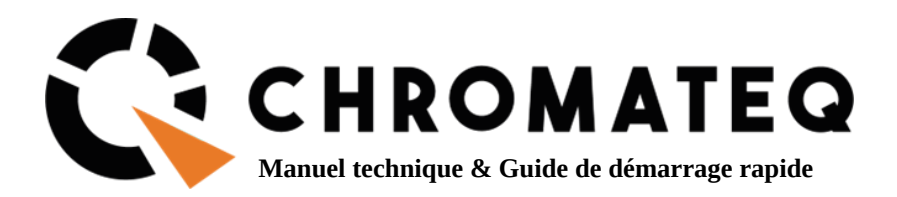

#### Félicitations pour votre achat d'un contrôleur CHROMATEQ.

Veuillez lire attentivement et complètement ce manuel avant d'utiliser le PRONET-E Chromateq.

Les informations présentées ici constituent une introduction utile à la vaste gamme de caractéristiques, de réglages et de fonctions disponibles dans cette PRONET-E compacte et polyvalente.

Le manuel technique du PRONET-E est rédigé en anglais et en français. (This PRONET-E Technical Manual is written in English and French.)

Tous les produits et logiciels sont développés et conçus en France.

CHROMATEQ SARL 191 Allée de Lauzard 34980 St Gély du Fesc FRANCE VAT : FR18521458034 Siret: 52145803400027

 Web & E-mail: www.chromateq.com Phone : +33 952210755 / +86 13422062209 Whatsapp :+8613422062209 Wechat : Chromateq QQ: 2908265661

Twitter : <https://twitter.com/Chromateq> Facebook : <https://www.facebook.com/ChromateqCompany/> YouTube:<https://www.youtube.com/c/chromateq>

- - - - - - - - - - -

#### **Informations sur le droit d'auteur et clause de non-responsabilité**

Copyright © 2021 - CHROMATEQ. Tous droits réservés.

Aucune partie de cette publication ne peut être reproduite, distribuée ou transmise sous quelque forme ou par quelque moyen que ce soit, y compris par photocopie, enregistrement ou autres méthodes électroniques ou mécaniques, sans l'autorisation écrite préalable de l'éditeur, sauf dans le cas de brèves citations figurant dans des critiques et de certaines autres utilisations non commerciales autorisées par la loi sur le droit d'auteur.

Pour toute demande d'autorisation, écrivez à l'éditeur à l'adresse ci-dessus.

#### **Crédits de marque**

Microsoft et Windows sont des marques déposées de Microsoft Corporation aux États-Unis. Art-Net™ - Conçu par et sous Copyright Artistic License Holdings Ltd. Tous les autres produits mentionnés dans le présent document peuvent être des marques commerciales de leurs sociétés ® respectives.

#### **Contenu du coffret**

1x PRONET-E 1x câble USB 1x Alimentation électrique 9-12V DC (prise Euro/US) 1x lien de téléchargement du logiciel

**Attention :** vérifiez le contenu de l'emballage et l'état de l'interface après le déballage! Contactez votre fournisseur si quelque chose manque ou est endommagé. N'utilisez pas l'appareil s'il semble être endommagé!

### **Table des matières**

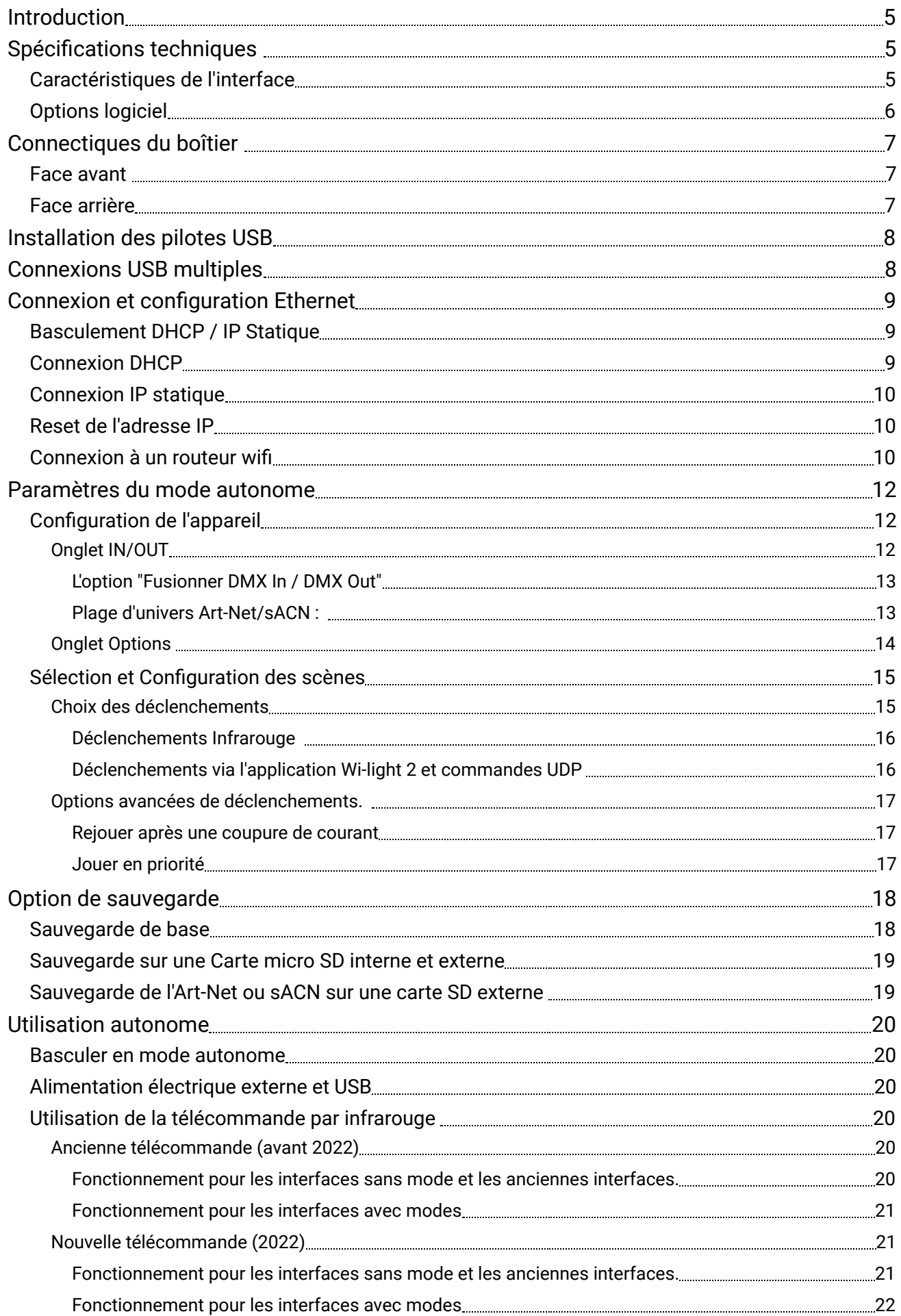

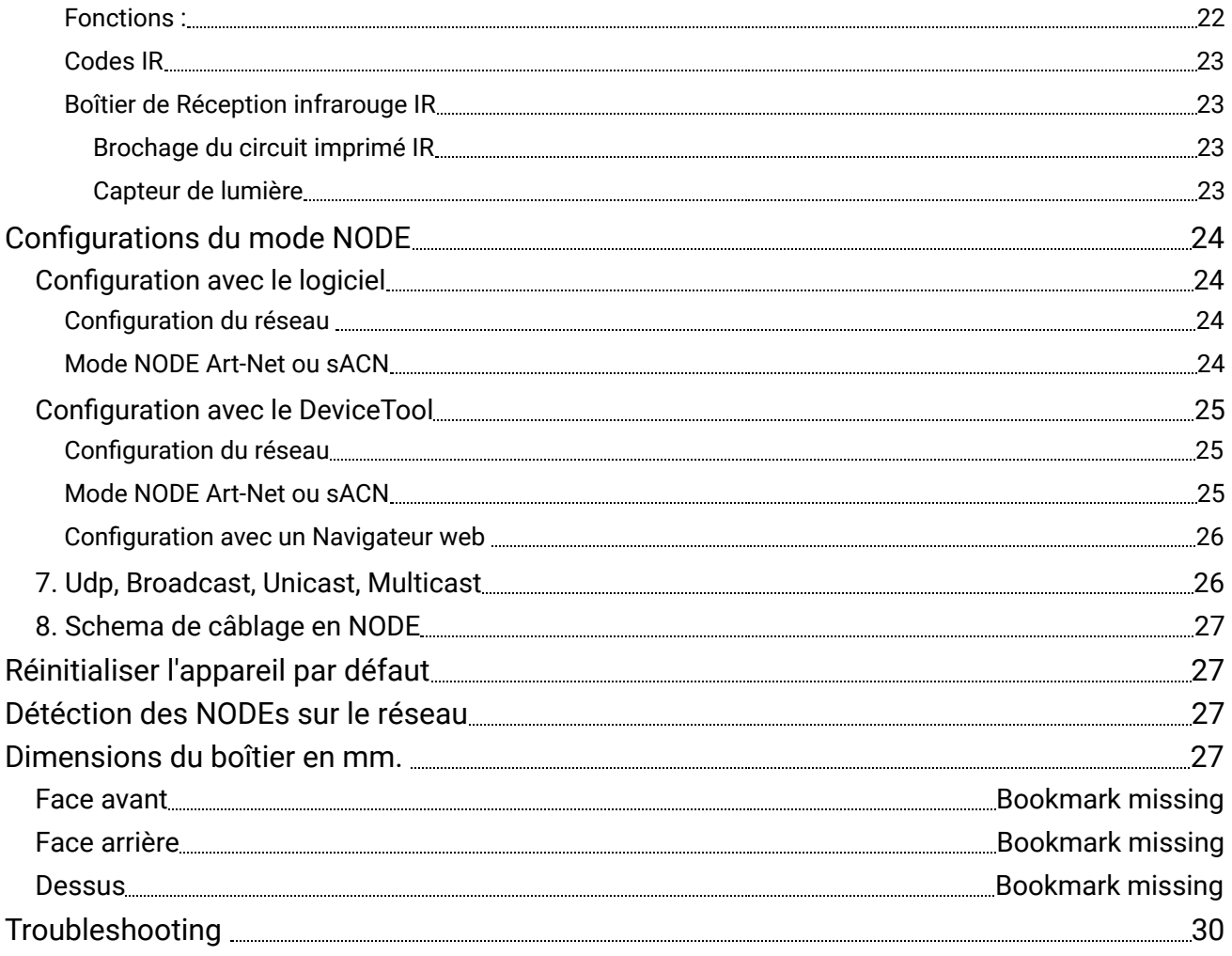

## <span id="page-4-0"></span>Introduction

**PRONET-E** est conçu pour les projets exigeants nécessitant un grand nombre de canaux DMX/Art-Net. Le logiciel offre une synchronisation de la Timeline audio et vidéo jusqu'à 24 heures, un Time Code Midi, des déclenchements horaires PC et un enregistrement de la Timeline en direct (à la volée).

#### **Objectifs**

Ce manuel technique a pour objectif de développer les options gérées par l'interface en mode autonome, en ce qui concerne les options gérées par les logiciels, se référer aux manuels des logiciels.

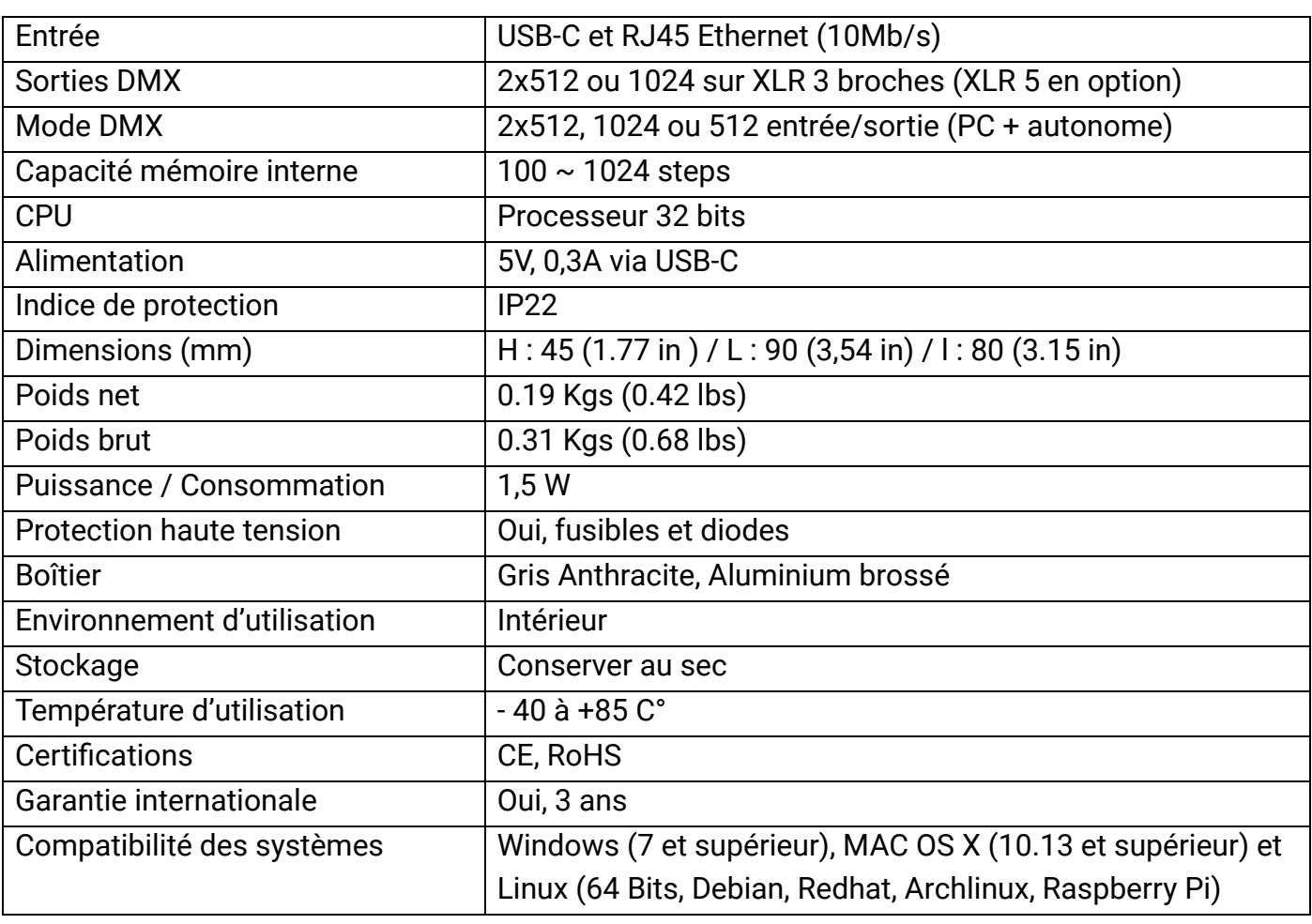

# <span id="page-4-1"></span>Spécifications techniques

## <span id="page-4-2"></span>Caractéristiques de l'interface

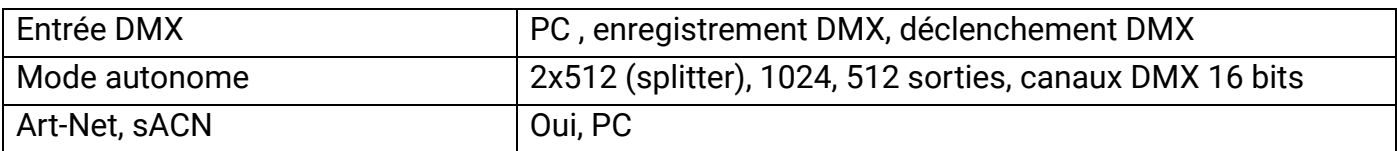

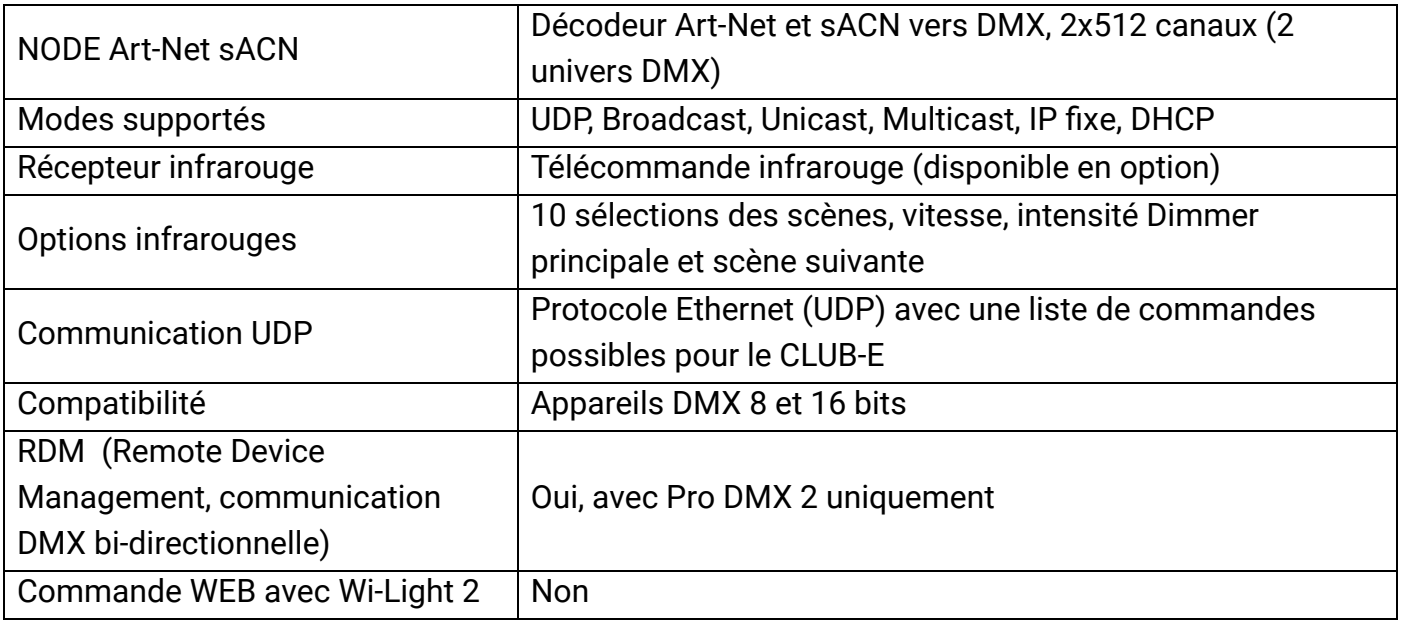

# <span id="page-5-0"></span>Options logiciel

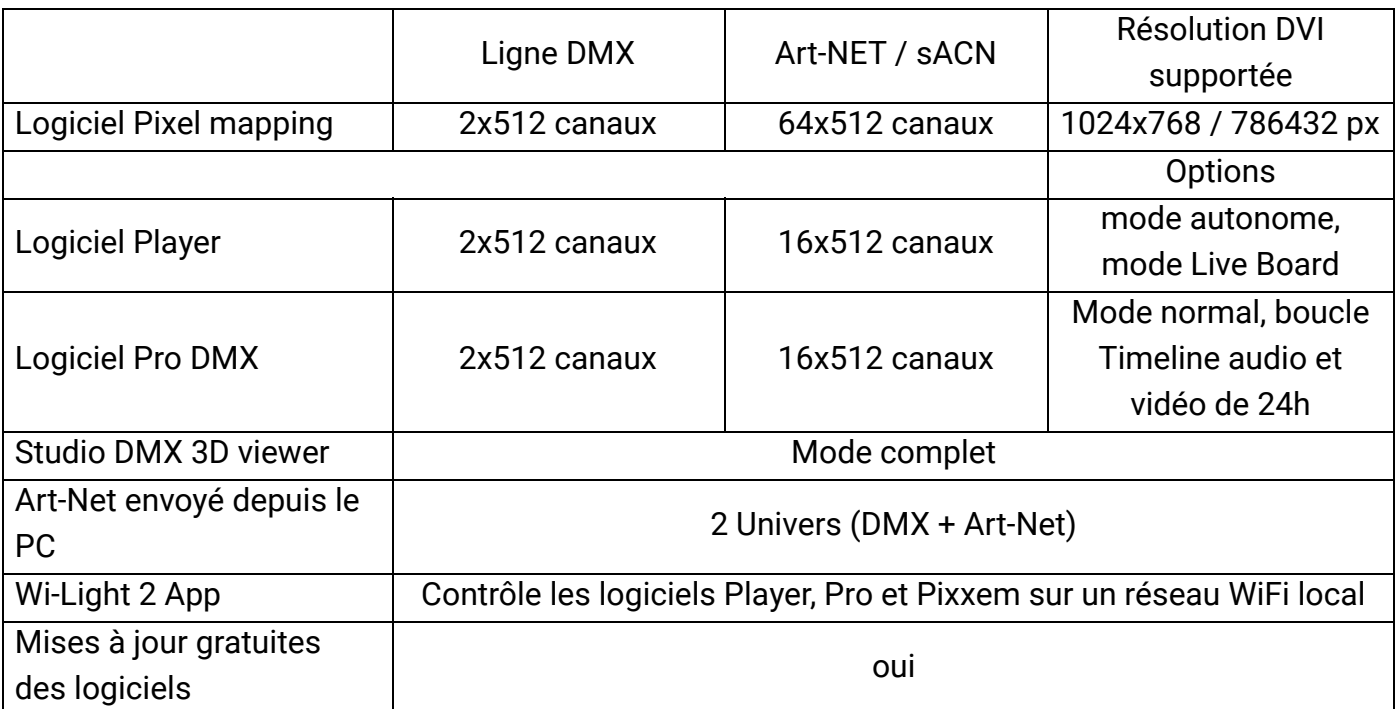

# <span id="page-6-0"></span>Connectiques du boîtier

#### <span id="page-6-1"></span>Face avant

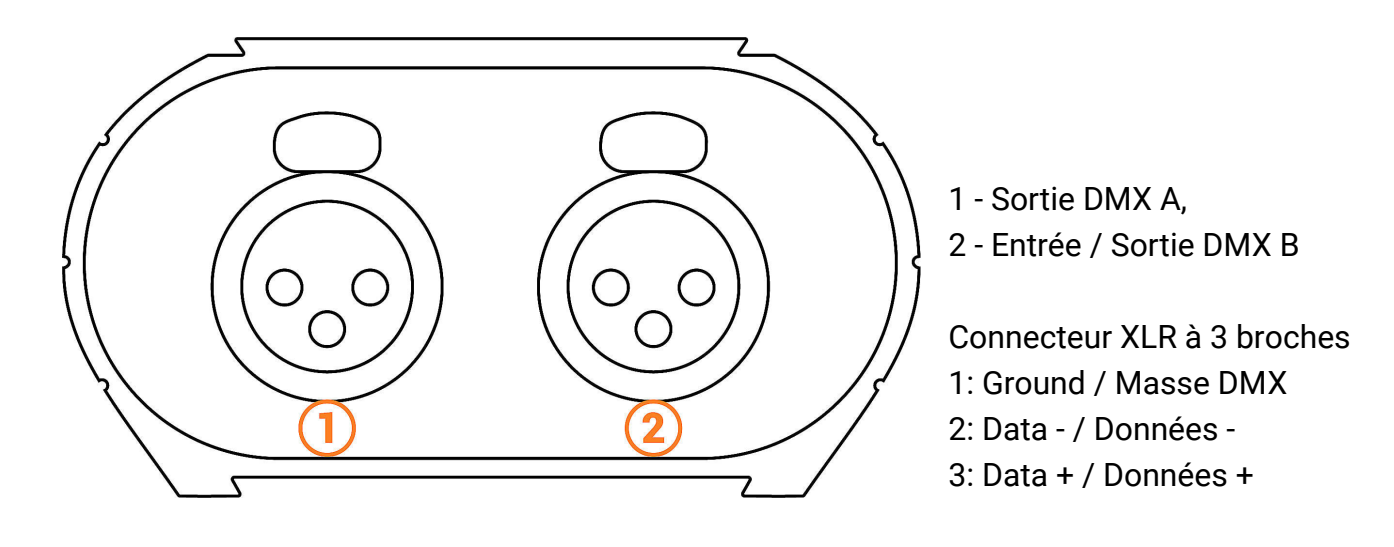

<span id="page-6-2"></span>Face arrière

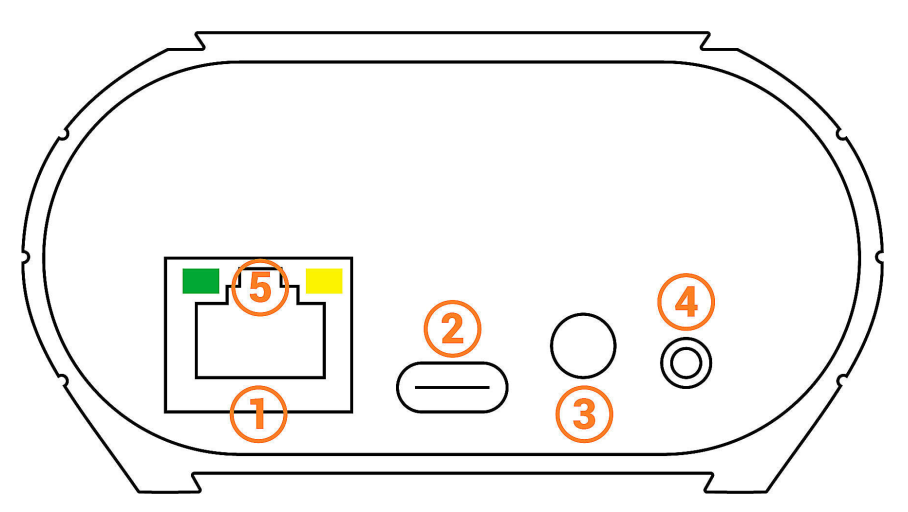

1 - RJ45, connexion au réseau Ethernet

2 - USB-C, Alimentation principale (5V. DC, 0.3A)

3 - Récepteur Infra-rouge, optionnel

4 - Modes. Sélection des modes (5 s.) Art-Net ou sACN - Scène suivante (mode autonome)

5 - LED d'état : vert (V) et jaune (J)

#### **Correspondance des états des LED**

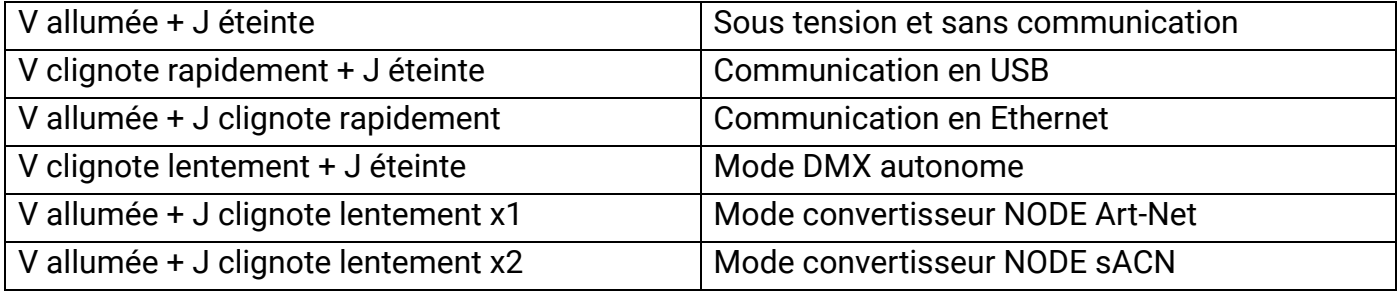

## <span id="page-7-0"></span>Installation des pilotes USB

Installer les pilotes USB pour communiquer avec l'appareil et modifier les paramètres. L'installation des pilotes USB est requise uniquement pour Windows en fin d'installation. Les pilotes pour les systèmes Mac et Linux sont installés automatiquement.

#### **Vérification des pilotes USB :**

Dans le gestionnaire de périphériques de Windows. Vérifier que l'icône de l'appareil est visible dans "Contrôleurs de bus USB".

> Contrôleurs de bus USB **D** DMX512 Stand Alone Device

En cas de non installation des pilotes, le gestionnaire de périphérique de Windows affiche en liste un appareil avec un avertissement jaune.

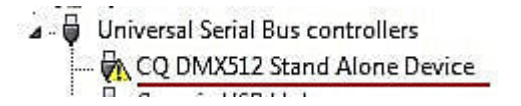

Sous Mac OS, vérifier simplement l'arborescence des périphériques USB pour visualiser "DMX 512 Stand Alone Device".

Sous Linux, utiliser la commande "lsusb" pour visualiser "DMX 512 Stand Alone Device" en liste.

#### **Après l'installation du logiciel de contrôle et des pilotes USB**

- Connecter l'appareil avec le câble USB.
- Démarrer le DEVICETOOL ou le logiciel et sélectionner "Open USB Device" ou "USB" pour vérifier la détection de l'appareil et confirmer la bonne installation des drivers.

Tous les appareils connectés et détectés sont affichés en liste.

## Connexions USB multiples

<span id="page-7-1"></span>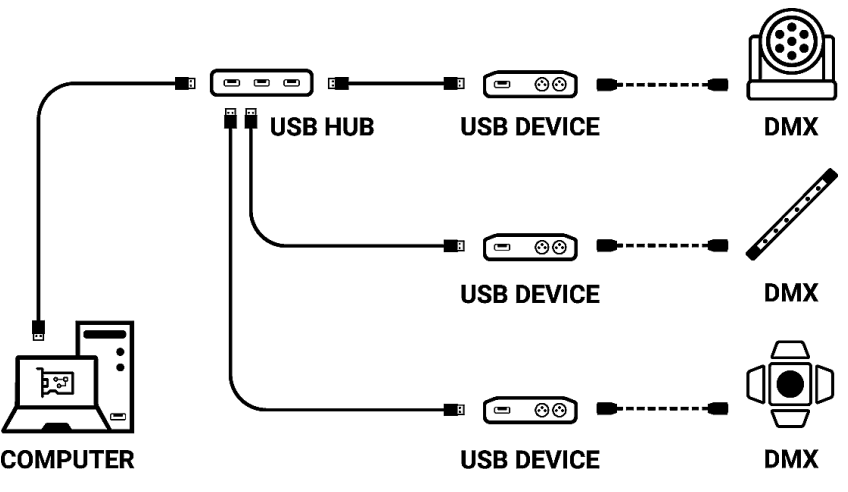

## <span id="page-8-0"></span>Connexion et configuration Ethernet

Établir la communication Ethernet avec l'appareil pour modifier ses paramètres dans la fenêtre d'option du logiciel ou via le DEVICETOOL.

Elle peut se faire de plusieurs façons : En direct, via un Switch IP ou un routeur Wifi. L'appareil est en mode DHCP par défaut.

#### **Étapes initiales requises**

- Connecter l'appareil au réseau local (LAN) ou à l'ordinateur via un câble RJ45 Ethernet.
- Alimenter l'appareil via le câble USB (5V DC, 0.3A).
- <span id="page-8-1"></span>● Connecter l'ordinateur au même réseau (LAN) ou à l'interface via un câble RJ45 Ethernet.

### Basculement DHCP / IP Statique

En mode DHCP, sans réponses d'un serveur DHCP après un court moment, l'interface utilisera le mode IP statique avec son adresse IP par défaut et attendra la prochaine requête DHCP pour utiliser le mode DHCP. Il sera donc toujours possible de se connecter directement à l'ordinateur en MODE IP statique. L'appareil est en mode DHCP par défaut.

### <span id="page-8-2"></span>Connexion DHCP

Le mode DHCP, permet de communiquer avec les appareils grâce à un serveur DHCP qui assigne et gère automatiquement les adresses IP de chaque appareil. Le serveur DHCP peut être de type Switch IP ou Routeur ou autre.

L'appareil est en mode DHCP par défaut.

Il est détecté par les logiciels automatiquement lorsque l'ordinateur est connecté également en DHCP au même réseau ou avec une adresse IP statique de même plage.

L'avantage du DHCP est que le serveur DHCP gère automatiquement les adresses IP des appareils connectés. Il n'est donc pas nécessaire de connaître exactement l'IP de votre appareil pour s'y connecter. Cependant les IP sont modifiées régulièrement et peut rendre l'installation moins fiable.

#### **Mise en place de la connexion DHCP**

- Après que les étapes initiales requises soient effectuées.
- Si l'appareil est en mode DHCP (mode par défaut).
- Configurer également l'ordinateur en mode DHCP.
- Démarrer le logiciel ou le DEVICETOOL en sélectionnant "Open Ethernet Device"

### <span id="page-9-0"></span>Connexion IP statique

Le mode IP Statique, permet de communiquer directement avec une interface sans passer nécessairement par un autre appareil de type switch IP ou routeur ou point d'accès. Il est également utilisé sur les réseaux locaux sans serveur DHCP.

Le mode IP Statique permet également de figer une configuration réseau et apporte une meilleure stabilité aux installations architecturées avec plusieurs appareils grâce à un switch IP ou routeurs.

Les valeurs Statiques par défaut de l'appareil sont : Adresse IP : 192.168.0.5 Masque de sous-réseau : 255.255.255.0

#### **Mise en place de la connexion IP Statique**

- Après que les étapes initiales requises soient effectuées.
- Si l'appareil est en mode IP Statique.
- Fixer l'adresse IP de l'ordinateur sur une plage d'adresse IP identique de type 192.168.0.x. Avec "x" différent de 5 pour éviter les conflits d'IP identiques sur le réseau.
- Fixer également le masque de sous réseau à 255.255.255.0.
- Démarrer le logiciel ou l'application.

Dans une plage d'adresse IP identique l'appareil sera ainsi reconnu au démarrage des logiciels.

### <span id="page-9-1"></span>Reset de l'adresse IP

En cas d'adresse IP par défaut introuvable, utiliser la connexion USB et les outils de paramétrages du logiciel pour vérifier ou modifier l'adresse IP de l'appareil.

## <span id="page-9-2"></span>Connexion à un routeur wifi

Si le port RJ45 de l'appareil permet une connexion câblée à un réseau local, il est également possible de s'y connecter en WIFI grâce à un routeur WIFI.

L'illustration ci-dessous est un exemple de configuration utilisant un mini routeur WiFi tiers pour permettre une connexion sans fil. Les autres descriptions de ces routeurs peuvent être "hotspot", "hub", "dongle", "bridge", "répéteur", etc.

**Note :** Connecter plusieurs appareils au routeur WiFi ou étendre les ports RJ45 disponibles avec un Swich IP.

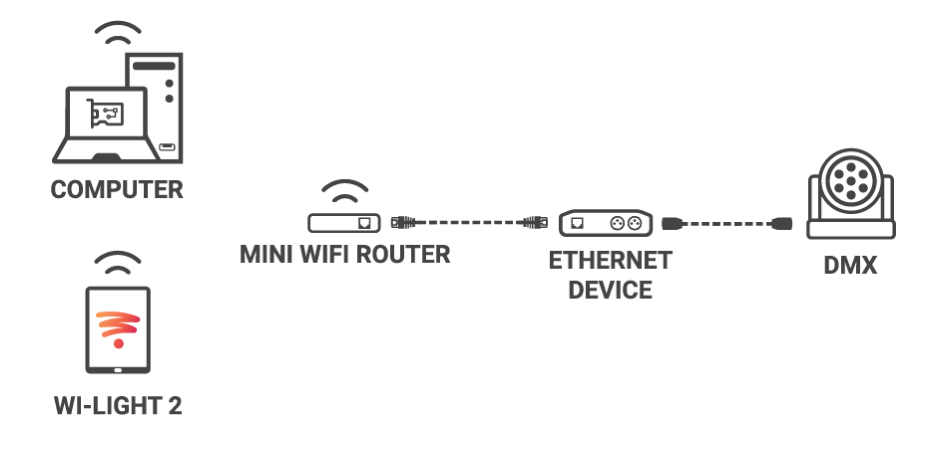

#### **Mise en place du réseau WIFI :**

- Configurer le routeur WiFi comme un Hotspot pour créer un nouveau point d'accès .
- Ou configurer le routeur WiFi comme "Bridge" ou répéteur pour rejoindre un réseau existant.
- Il est possible de configurer le routeur en IP Statique ou DHCP.
- En DHCP (mode par défaut d'un routeur) les adresses IP sont attribuées dynamiquement sur le réseau par le serveur DHCP.
- Après la configuration du routeur, connecter les ports RJ45 et configurer l'appareil en DHCP ou en mode IP statique.
- Une fois l'appreil connecté au routeur, il peut être utilisé et visible sur le réseau.

## Paramètres du mode autonome

<span id="page-11-1"></span><span id="page-11-0"></span>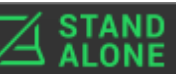

Dans le mode autonome du logiciel de contrôle, **ELLUNE** configurer l'appareil en fonction des options disponibles puis sélectionner et configurer les déclenchements des scènes à écrire en mémoire.

## Configuration de l'appareil

### **Onglet IN/OUT**

<span id="page-11-2"></span>to In / Out Config **(D)** Horloge Q Options Maître / Esclave 7 Zones  $-$  - Commandes In / Out Config: Fusionner Dmx In / Dmx Out A Out  $DMX A$ : D<sub>In</sub> A Out /  $DMX B :$ ARCD Out AB Out / D In  $DMX C$ : ABC Out / D In  $DMX D:$ Circuits: ArtNet / sACN: U1  $\leftarrow == > 101$ 

Sélectionner une configuration d'entrée/Sortie DMX de l'interface depuis le menu déroulant

Les configurations disponibles seront affichées en fonction de l'appareil connecté selon qu'il possède 1,2 ou 4 lignes DMX.

- **A OUT -** Assigne 1 univers en sortie sur la ou les lignes DMX, pour les appareils qui ont plus d'1 lignes DMX duplique l'univers sur chacune.
- **AB OUT** Assigne 1 univers différent en sortie sur 2 lignes DMX, pour les appareils qui ont 4 lignes DMX duplique les 2 premières lignes sur les 2 suivantes.
- **● A OUT / B ou D IN** Assigne 1 univers en sortie sur la ou les premières lignes et utilise la dernière ligne DMX en entrée DMX.
- **● ABC OUT** Assigne 1 univers différent en sortie sur les 3 premières lignes DMX.
- **● ABCD OUT** Assigne 1 univers différent en sortie sur 4 lignes DMX.
- **● AB OUT / D IN** Assigne 1 univers différent en sortie sur les 2 premières lignes et utilise la dernière ligne DMX en entrée DMX.
- **● ABC OUT / D IN** Assigne 1 univers différent en sortie sur les 3 premières lignes et utilise la dernière ligne DMX en entrée DMX.

#### <span id="page-12-0"></span>**L'option "Fusionner DMX In / DMX Out"**

#### **Disponible avec les interfaces disposant de plus de 2 ou 4 lignes DMX.**

Activer l'option pour réinjecter la ligne configurée en entré (IN) sur la ou les lignes configurées en sorties DMX et ainsi les fusionner.

Les niveaux DMX fusionnés sont comparés et le plus haut est conservé. On parle de fusion HTP (Highest Takes Priority).

Conserver le contrôle manuel sur certains circuits avec une console DMX externe.

Réaliser un système multizone en fusionnant plusieurs interfaces en cascade pour n'obtenir qu'une seule ligne DMX commune.

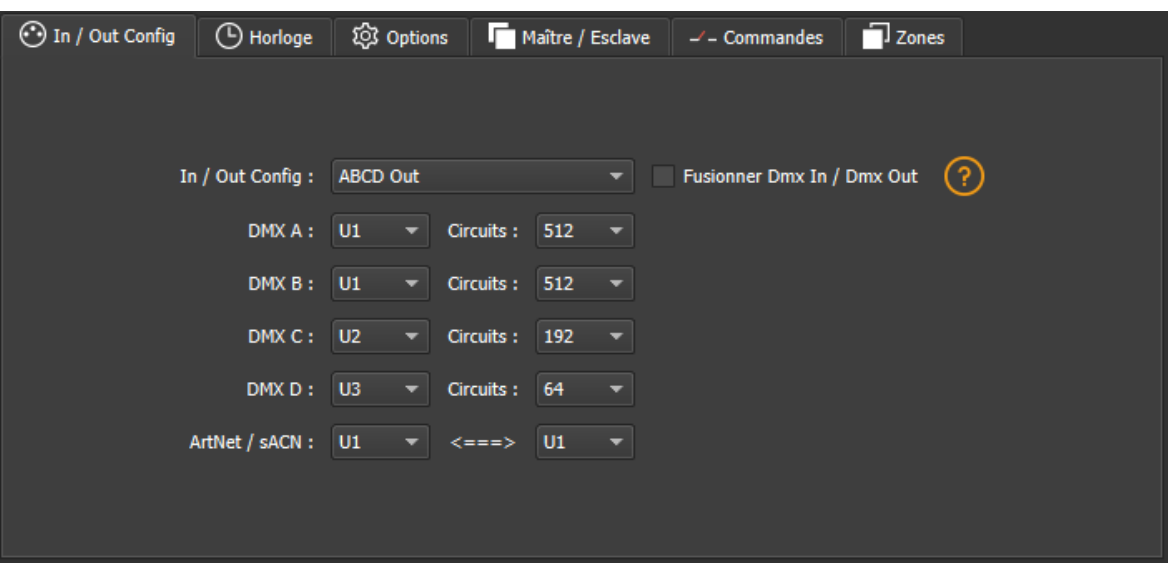

Assigner n'importe quel univers du logiciel sur n'importe quelle ligne DMX assignée en sortie, en choisissant ligne par ligne (U1, U2...).

Optimiser la taille des shows sauvés en mémoire en réduisant le nombre de circuits par univers en fonction des canaux utilisés.

**Exemple :** Si 150 canaux sont utilisés dans le show, ne sélectionner que la valeur supérieure la plus proche, ici 192.

#### <span id="page-12-1"></span>**Plage d'univers Art-Net/sACN :**

Définir l'univers de départ et l'univers d'arrivée à écrire en mémoire sur une carte SD externe pour un show Art-Net/sACN.

Cf : *"Sauvegarde de l'Art-Net ou sACN sur une carte SD externe"*

### **Onglet Options**

<span id="page-13-0"></span>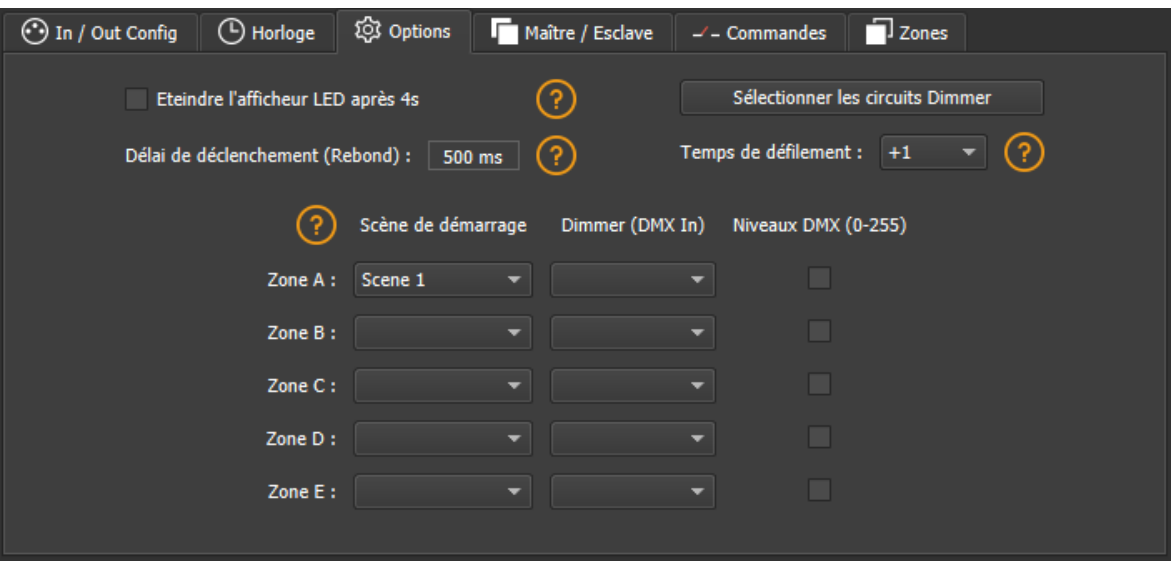

Pour les appareils dotés d'un afficheur LED, l'**éteindre après 4 secondes** d'inactivité en cochant l'option.

Sélectionner une scène par défaut à jouer automatiquement après la mise sous tension de l'interface (avec une alimentation USB ou externe). Pour les appareils multizones il est possible de définir une scène par défaut pour chaque zone.

**Note :** la scène de démarrage par défaut sélectionnée perd sa priorité si une autre scène utilise l'option "Rejouer si coupure".

Cf : *"Options avancées de déclenchements"*

Configurer l'option **"Sélectionnez les circuits Dimmer"** pour choisir séparément les canaux d'intensité lumineuse Dimmer ou RGBW qui seront contrôlés directement par le mode Dimmer, les contacts secs ou via la télécommande infra-rouge.

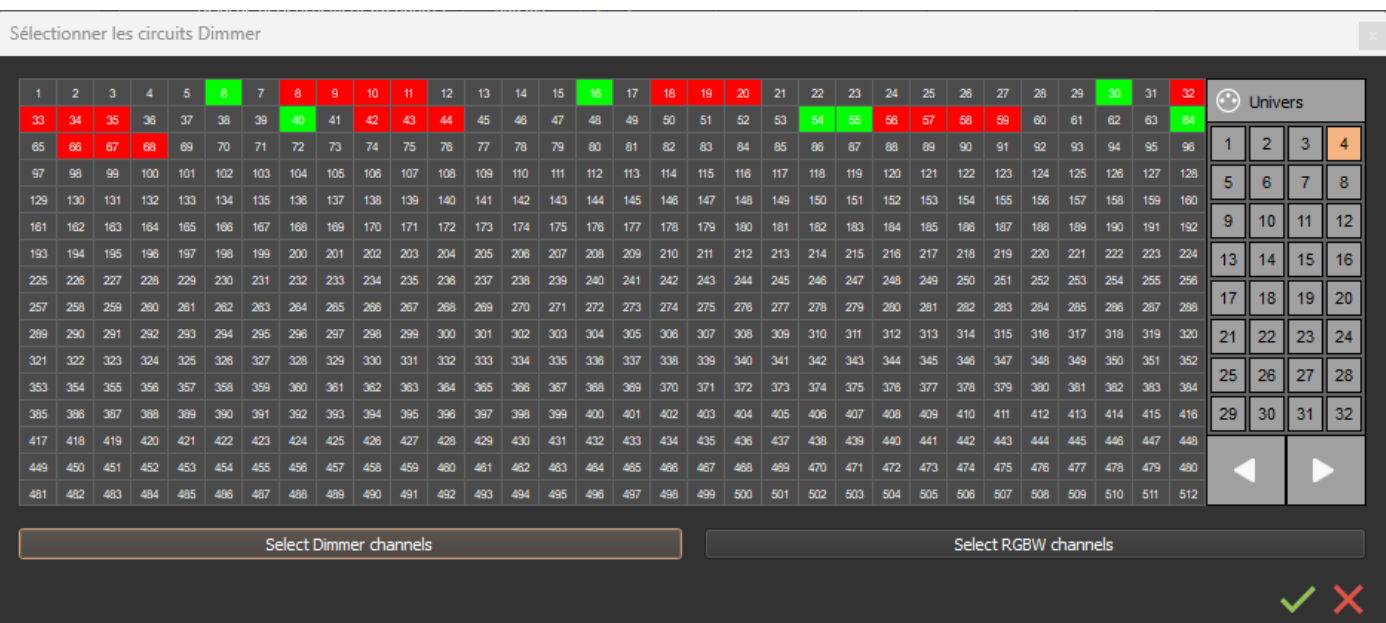

## <span id="page-14-0"></span>Sélection et Configuration des scènes

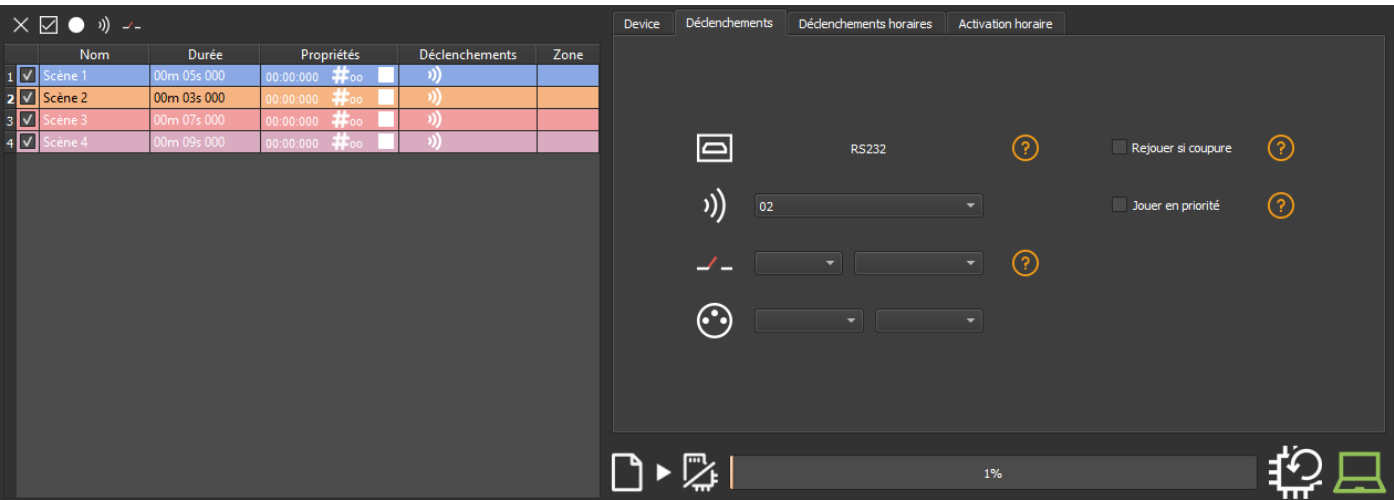

Cocher pour sélectionner les scènes à écrire en mémoire et attribuer des déclenchements parmi ceux disponibles par votre appareil.

### **Choix des déclenchements**

Dans l'onglet "Déclenchements", sélectionner et assigner différents types de déclenchements.

<span id="page-14-1"></span>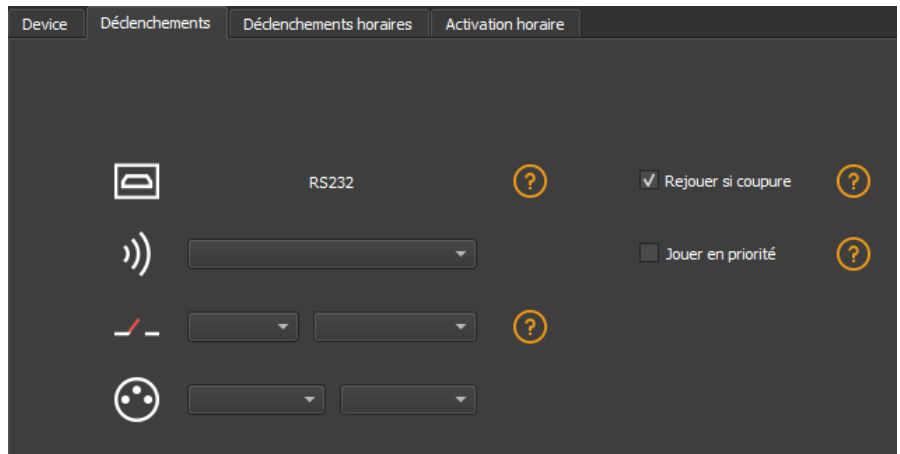

#### <span id="page-15-0"></span>**Déclenchements Infrarouge**

Pour les appareils ne possédant pas cette option de déclenchement un kit Infrarouge est disponible contenant un récepteur IR et une télécommande. Cf : *"utilisation de la télécommande par infra-rouge"*

Sélectionner une scène dans la liste et lui assigner un bouton de télécommande parmi les 15 boutons disponibles.

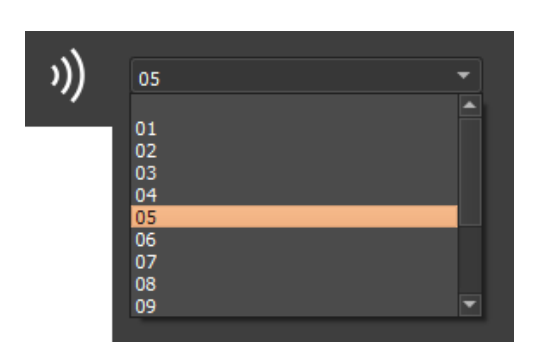

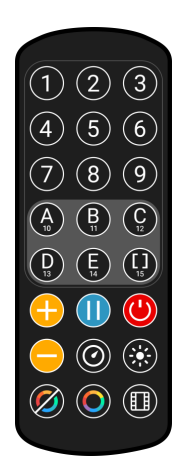

Assigner automatiquement des boutons à toutes les scènes de la liste en cliquant sur l'icône Infrarouge de la barre d'outils de la liste de scènes.

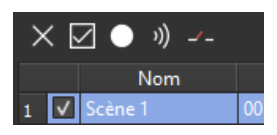

#### <span id="page-15-1"></span>**Déclenchements via l'application Wi-light 2 et commandes UDP**

Lorsqu'elle est connectée à un réseau local avec un point d'accès WIFI, il est possible de déclencher et de commander l'interface avec l'application Wi-Light 2 pour Android et iOS lorsqu'elle fonctionne en mode autonome. Ce mode local est également disponible sur internet avec l'option Web Remote.

Chaque appareil, interface et mobile, doit être connecté au même point d'accès en mode DHCP (recommandé) ou IP fixe. L'application détectera alors l'interface et affichera la liste des scènes et les autres contrôles et commandes possibles.

L'option de contrôle Web Remote nécessite de créer un compte utilisateur et d'enregistrer vos interfaces localement dans un premier temps.

Se référer au manuel de Wi-Light 2 pour utiliser ce mode.

L'application Wi-Light 2 utilise un protocole ouvert pour les développeurs avec une communication standard basée sur des commandes UDP simples.

Un logiciel tiers peut établir une communication UDP avec le logiciel/l'interface et la piloter à l'aide de commandes JSON prédéfinies.

Option uniquement disponible avec les interfaces possédant un port Ethernet. (cf. *"Communication Development Kit User Manual"*)

<span id="page-16-0"></span>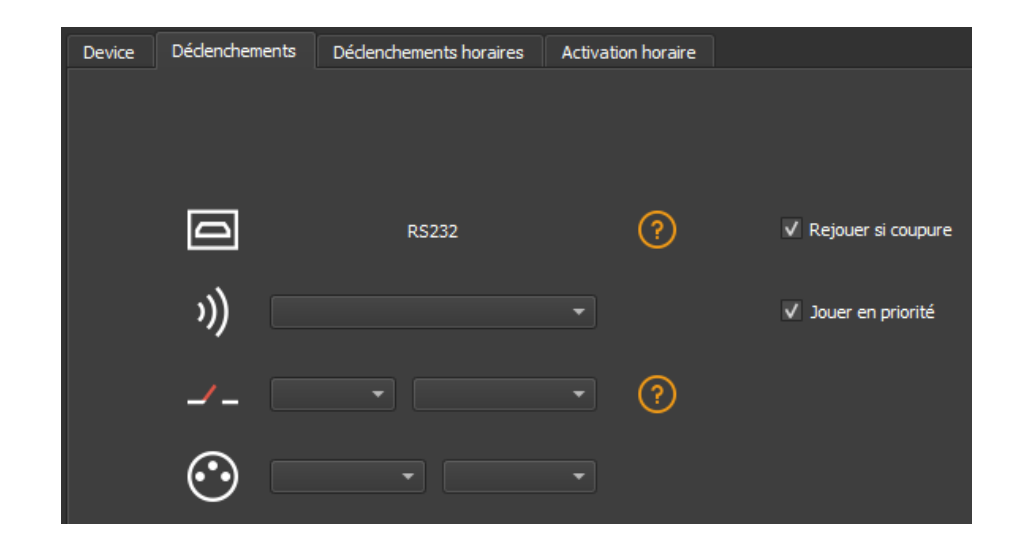

### **Options avancées de déclenchements.**

#### <span id="page-16-1"></span>**Rejouer après une coupure de courant**

En cochant cette option dans l'onglet "Déclenchements", la scène sélectionnée prend la priorité sur la scène de démarrage (Cf : *"Onglet options")* lorsque l'alimentation est rétablie.

Si toutes les scènes ont l'option cochée, c'est la dernière scène active qui est rejouée.

#### <span id="page-16-2"></span>**Jouer en priorité**

En cochant cette option dans l'onglet "Déclenchements", la scène sélectionnée joue sans interruption jusqu'à sa fin, sans prendre en compte les autres déclenchements, à l'exception des déclenchements horaires et des boutons physiques de l'appareil.

## Option de sauvegarde

Cocher les scènes qui doivent être sauvegardées en mémoire.

<span id="page-17-0"></span>

| 小)<br>$\vee$   |    |                |             |                    |                 |                |
|----------------|----|----------------|-------------|--------------------|-----------------|----------------|
|                |    | Name           | Duration    | Properties         | <b>Triggers</b> | Zone           |
| 1              | IV | Scene 1        | 00m 14s 400 | 00:05:000<br>∞‡‡   |                 | A              |
| $\overline{2}$ | V  | Scene 3        | 00m 00s 480 | #∞<br>00:03:000    |                 | А              |
| 3              | V  | Scène 4        | 00m 05s 720 | #1<br>00:05:000    |                 | А              |
| 4              |    | Scene 5        | 00m 18s 000 | $#_1$<br>00:07:000 |                 | А              |
| 5              |    | Scene 6        | 00m 05s 000 | #.<br>00:00:000    |                 | A              |
| 6              | V  | Scene 6_copy_1 | 00m 05s 000 | 00:00:000<br>#‡oo  |                 | $\overline{A}$ |
| 7              |    | Scene 6_copy   | 00m 07s 000 | ‡00<br>00:00:000   |                 | А              |
| 8              |    | Scene 6_copy_3 | 00m 07s 000 | #∞<br>00:00:000    |                 | A              |
| 9              |    | Scene 6_copy_4 | 00m 07s 000 | #∞<br>00:00:000    |                 | A              |
| 10             |    | Scene 6_copy_5 | 00m 07s 000 | ‡‡‱<br>00:00:000   |                 | А              |
| 11             |    | Scene 6_copy_6 | 00m 07s 000 | #.。<br>00:00:000   |                 | А              |
| 12             |    | Scene 6_copy_7 | 00m 07s 000 | #00<br>00:00:000   |                 | A              |
| 13             |    | Scene 6_copy_8 | 00m 07s 000 | 00:00:000<br>#∞    |                 | А              |
| 14             |    | Scene 6_copy_9 | 00m 07s 000 | 00:00:000<br>#≢oo  |                 | А              |
| 15             |    | Scene 16       | 00m 03s 000 | $#_3$<br>00:05:000 |                 | A              |
| 16             |    | Scene 17       | 00m 08s 000 | $#_2$<br>00:00:000 |                 | A              |
| 17             |    | Scene 18       | 00m 03s 200 | #40<br>00:00:000   |                 | А              |
| 18             |    | Scene 19       | 00m 13s 000 | $#_2$<br>00:00:000 |                 | Α              |
| 19             |    | Scene 20       | 00m 04s 000 | $#_2$<br>00:00:000 |                 | A              |
| nn.            |    |                |             |                    |                 |                |

Cliquer sur le bouton "**Ecrire en Mémoire**"

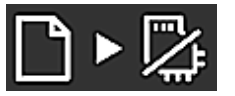

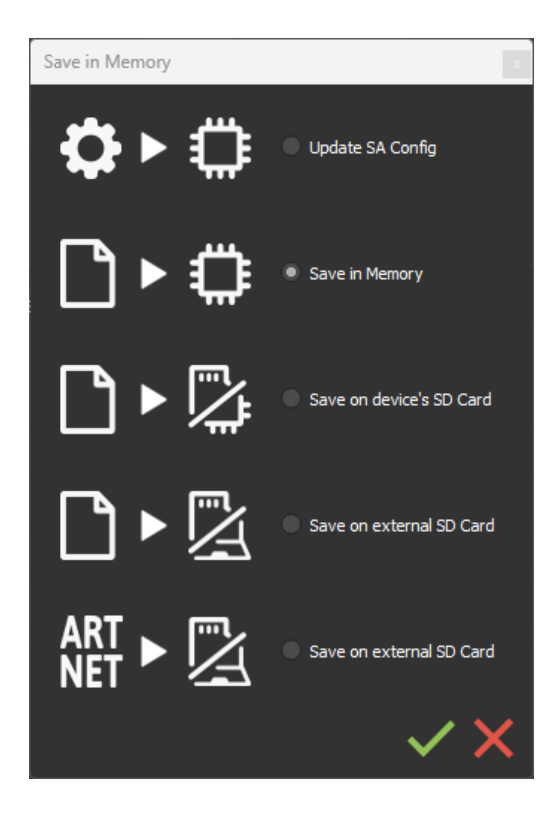

Sélectionner l'option souhaitée dans la fenêtre d'écriture des scènes.

### <span id="page-17-1"></span>Sauvegarde de base

**Ecrire la configuration autonome :** Modifier seulement certains paramètres de la configuration d'un show déjà écrit en mémoire. Diminue le temps de sauvegarde.

**Écrire en mémoire :** Sauvegarde par défaut dans la mémoire interne de l'appareil

### <span id="page-18-0"></span>Sauvegarde sur une Carte micro SD interne et externe

**Pour les appareils munis d'un port micro SD.**

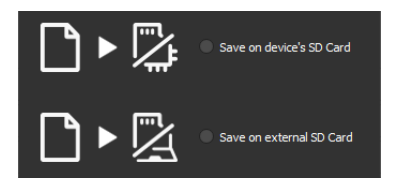

Enregistrer les scènes sur une carte micro SD (Class 10) installée dans le lecteur de carte SD de l'appareil ou dans le lecteur de l'ordinateur. La carte doit être de CLASS 10, formatée en FAT ou FAT 32 avec une capacité maximale de 256 GB. Il est recommandé d'utiliser la plus grande taille d'unité d'allocation disponible lors du formatage.

**Ecrire sur la carte SD de l'appareil :** Carte SD installée dans le lecteur de l'interface

**Ecrire sur une carte SD externe** : Carte SD connectée à l'ordinateur **Note :** Enregistrer dans le répertoire racine de la carte SD.

### <span id="page-18-1"></span>Sauvegarde de l'Art-Net ou sACN sur une carte SD externe

**Pour les appareils munis d'un port micro SD et d'un port Ethernet.**

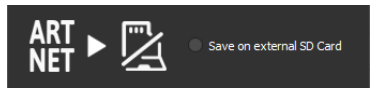

**Art-Net - Ecrire sur une carte SD externe** : Sauvegarder jusqu'a 8 univers uniquement sur micro SD pour restituer un show Art-Net ou sACN de façon autonome.

Définir la plage des univers dans l'onglet de IN/OUT config. Cf :

Vérification avant la mise en service :

Le branchement du câble RJ45 avant la mise sous tension.

La connexion au réseau local. Cf : *"Connexion et configuration Ethernet"*

La configuration de l'appareil en mode Art-net ou sACN via le logiciel ou le DeviceTool.

**Note :** Une fois en mode Art-Net (Ar) ou sACN (AC), l'interface n'est plus visible sur le réseau local. En Art-Net l'interface utilisera le Broadcast pour jouer le show sur le réseau. En sACN l'interface utilisera le Multicast pour jouer le show sur le réseau.

## <span id="page-19-0"></span>Utilisation autonome

### <span id="page-19-1"></span>Basculer en mode autonome

L'interface passe en mode autonome automatiquement après 5 secondes après sa mise sous tension et si aucune connexion logiciel n'est effectuée.

### <span id="page-19-2"></span>Alimentation électrique externe et USB

L'alimentation électrique externe n'est utilisée que pour le mode "Autonome". Mais il est possible de connecter un câble USB et une alimentation en même temps, même si cette configuration n'est pas recommandée. Si un câble USB est connecté à l'interface lors du fonctionnement en mode autonome, l'appareil détectera une éventuelle connexion à un ordinateur mais cela n'affectera pas les scènes qui jouent.

## <span id="page-19-3"></span>Utilisation de la télécommande par infrarouge

Les déclenchements par télécommande infrarouges, fonctionnent en mode autonome et en Live lorsque l'option « Recevoir les déclenchements autonomes » est cochée, dans la fenêtre d'option du logiciel à la section "device". V Recevoir les déclenchements autonomes

### **Ancienne télécommande (avant 2022)**

#### <span id="page-19-5"></span>**Fonctionnement pour les interfaces sans mode et les anciennes interfaces.**

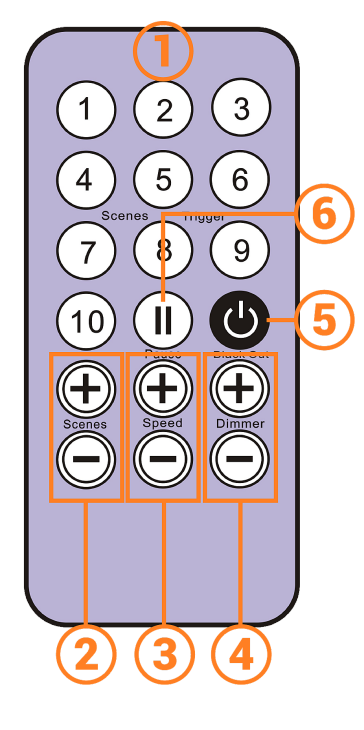

- <span id="page-19-4"></span>1. **Boutons de déclenchement de scène** (1 à 10) attribués via le logiciel.
- 2. **Sélecteur de scène,** suivant ou précédent.
- 3. **Vitesse,** augmentation et diminution
- 4. **Dimmer,** augmentation et diminution
- 5. **Blackout:** Arrête la scène actuelle et joue la scène 00.Tous les niveaux DMX sont réglés à zéro.
- 6. **Pause:** Gèle la scène actuelle dans son état.

#### **Fonctionnement pour les interfaces avec modes**

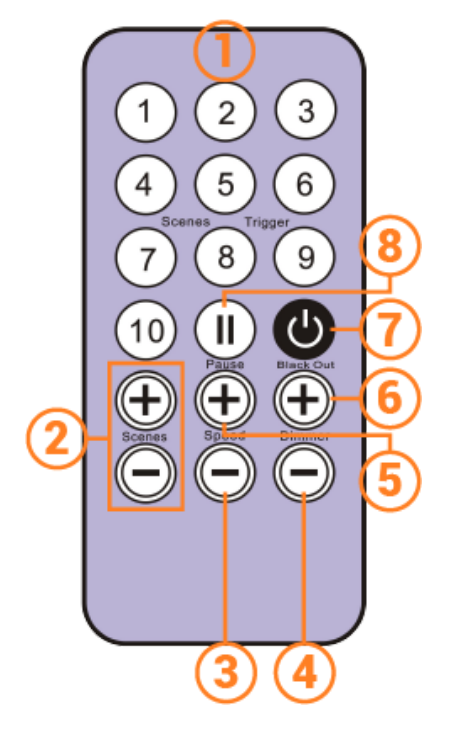

- <span id="page-20-0"></span>1. **Boutons de déclenchement de scène** (1 à 10) attribués via le logiciel
- 2. **Augmentez ou diminuez la valeur du mode sélectionné:** Scène +/-, Dimmer +/-, Vitesse +/-, Couleur +/-.
- 3. **Mode de couleur**
- 4. **Mode scène**
- 5. **Mode Dimensions**
- 6. **Mode de vitesse**
- 7. **Blackout:** Arrête la scène actuelle et joue la scène 00.Tous les niveaux DMX sont réglés à zéro.
- 8. **Pause: Gèle la scène actuelle dans son état.**

### **Nouvelle télécommande (2022)**

#### <span id="page-20-2"></span>**Fonctionnement pour les interfaces sans mode et les anciennes interfaces.**

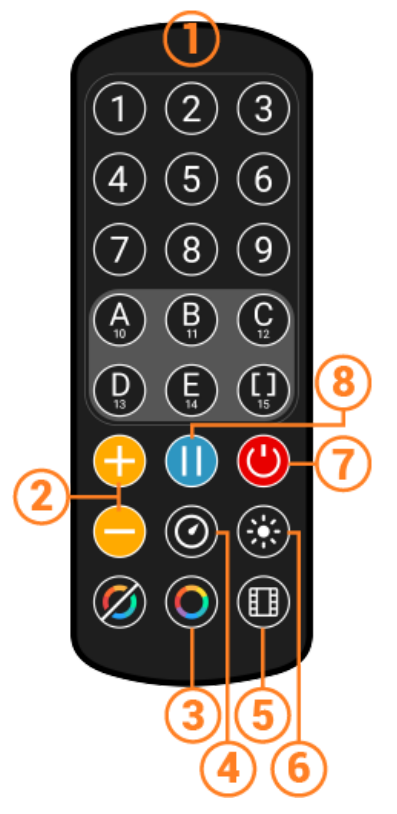

- <span id="page-20-1"></span>1. **Les boutons de déclenchement de scène** (1 à 10) attribués via le logiciel.
- 2. **Sélecteur de scène,** suivant ou précédent.
- 3. **Diminution de la vitesse**
- 4. **Augmentation de la vitesse**
- 5. **Diminution de la valeur du Dimmer**
- 6. **Augmentation de la valeur Dimmer**
- 7. **Blackout**: Arrête la scène actuelle et joue la scène 00.Tous les niveaux DMX sont réglés à zéro.
- 8. **Pause:** Gèle la scène actuelle dans son état

#### **Fonctionnement pour les interfaces avec modes**

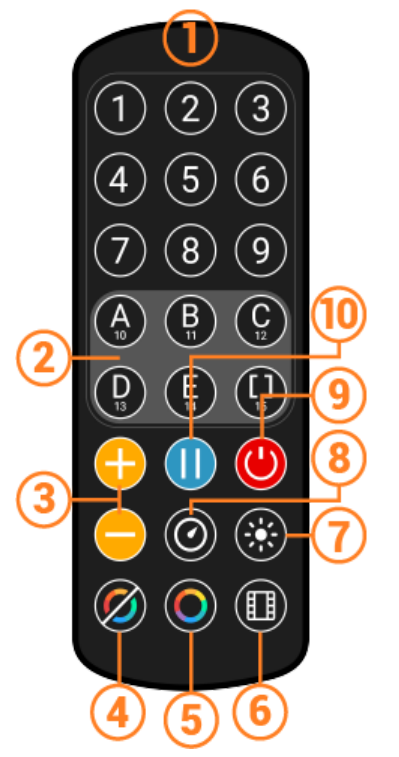

- <span id="page-21-0"></span>1.  **Boutons de déclenchement de scène** (1 à 15) attribués via le logiciel, Déclenchements 1 à 15 avec 1 zone. Déclenchement 1 à 9 avec plusieurs zones.
- 2. **5 Zones de contrôle disponible :** A, B, C, D, E et Zone Globale: [ ] pour déclencher chaque zone en même temps.
- 3. **Augmentez ou diminuez la valeur du mode sélectionné:** Scène +/-, Dimmer +/-, Vitesse +/-, Couleur +/-.
- 4. **Relâchement du Mode couleur**
- 5. **Mode couleur**
- 6. **Mode scène**
- 7. **Mode Dimmer**
- 8. **Mode vitesse**
- 9. **Blackout:** Arrête la scène actuelle et joue la scène 00.Tous les niveaux DMX sont réglés à zéro.
- 10.**Pause:** Gèle la scène actuelle dans son état.

#### <span id="page-21-1"></span>**Fonctions :**

**Scène +/- :** Chaque appui sélectionne la scène suivante ou précédente de la zone actuelle. La Scène est jouée immédiatement.

**Dimmer maître :** Augmente ou diminue les canaux RVB, CMY et Dimmer de la zone actuelle. Les canaux CMY, RGB, Dimmer sont définis dans le Profil de l'appareil d'éclairage et le mode autonome.

**Vitesse de scène :** Augmente ou diminue la vitesse de la scène courante dans la zone actuelle.Une vitesse différente peut être choisie séparément pour chaque scène.

**Zones:** Choisissez une zone (A, B, C, D, E ou Global [ ]).Ensuite, sélectionnez une scène ou un mode à activer dans la zone sélectionnée.

**Modes :** Sélectionnez un mode : vitesse, Dimmer, couleur et scènes, puis utilisez +/- pour modifier les valeurs.

<span id="page-22-0"></span>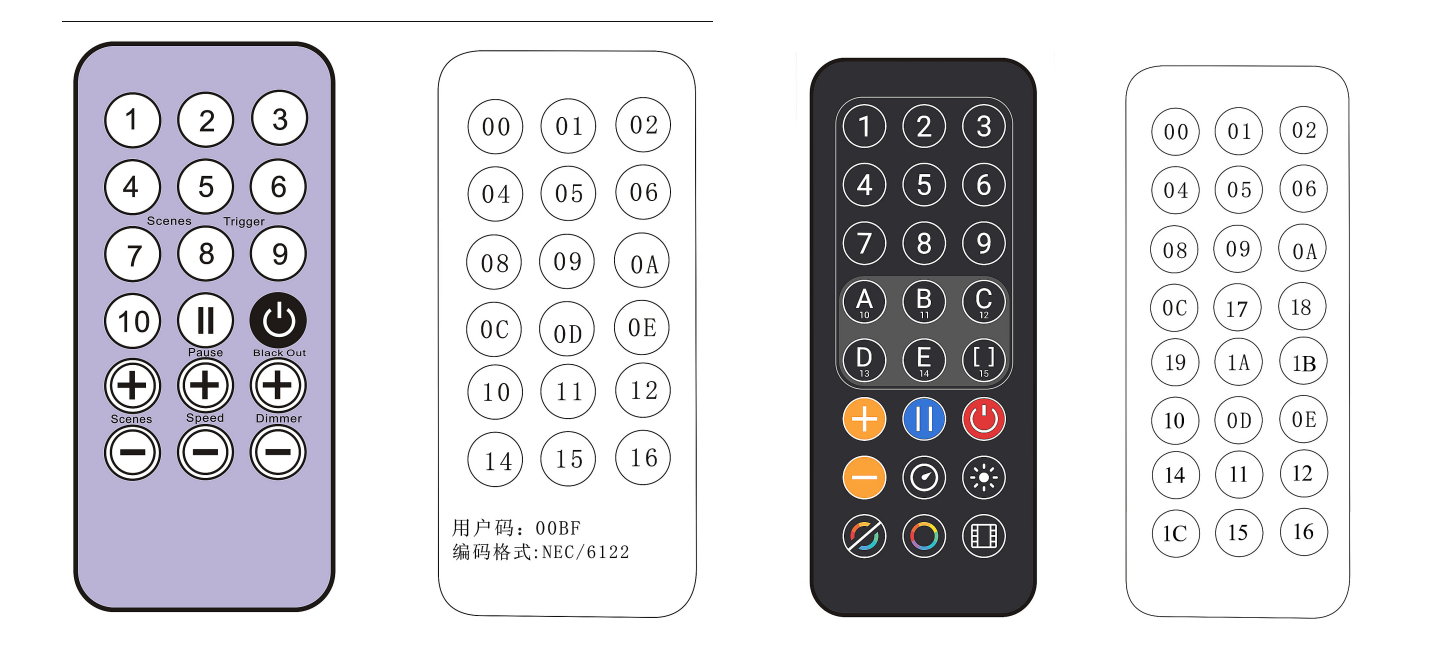

### <span id="page-22-1"></span>**Boîtier de Réception infrarouge IR**

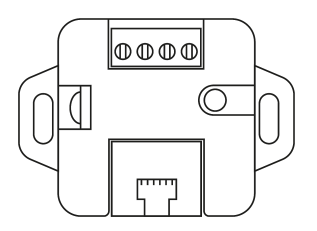

Pour utiliser la télécommande IR optionnelle, un circuit externe avec un récepteur infrarouge IR doit être connecté via un port RJ45 ou via le bornier de l'interface autonome.

#### <span id="page-22-2"></span>**Brochage du circuit imprimé IR**

-Avec un câble RJ45 utilisez les broches : #8 = Masse ; #4 = Données IR ; #7 = 5V. -Avec connecteurs, utilisez les broches : O = Données IR ; V = 5V ; G = Masse.

La distance maximale du câble au récepteur est d'environ 20 mètres.

#### <span id="page-22-3"></span>**Capteur de lumière**

Le capteur de lumière intégré au circuit du boîtier IR, fonctionne uniquement avec les déclenchements horaires. La carte externe doit être connectée via le port RJ45 ou via le bornier. La sensibilité à la lumière doit être définie dans le logiciel. Cf: *"Déclenchement horaire des scènes"*

## <span id="page-23-0"></span>Configurations du mode NODE

### Configuration avec le logiciel

### **Configuration du réseau**

Accéder à la fenêtre d'options de l'appareil :

<span id="page-23-3"></span><span id="page-23-2"></span><span id="page-23-1"></span>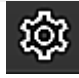

Dans l'onglet "Ethernet", cocher "DHCP" pour mettre l'appareil en mode DHCP et appliquer.

Pour mettre l'appareil en mode IP statique, décocher "DHCP" et entrez l'adresse IP, le masque de sous-réseau, la passerelle et le nom, puis appliquer. Cf: *"Connexion et configuration Ethernet"*

### **Mode NODE Art-Net ou sACN**

Le mode Node de l'appareil permet de convertir les signaux Art-Net et sACN en DMX.

Dans la partie Node, sélectionner Node Art-Net pour modifier les paramètres souhaités. Configurer les noms avec "Short Name" et "Long Name".

Modifier les ports ou les sorties DMX du Node en modifiant les "SubNet" et "Univers DMX", puis appliquer.

Sélectionner Node sACN pour choisir les Univers DMX et appliqué.

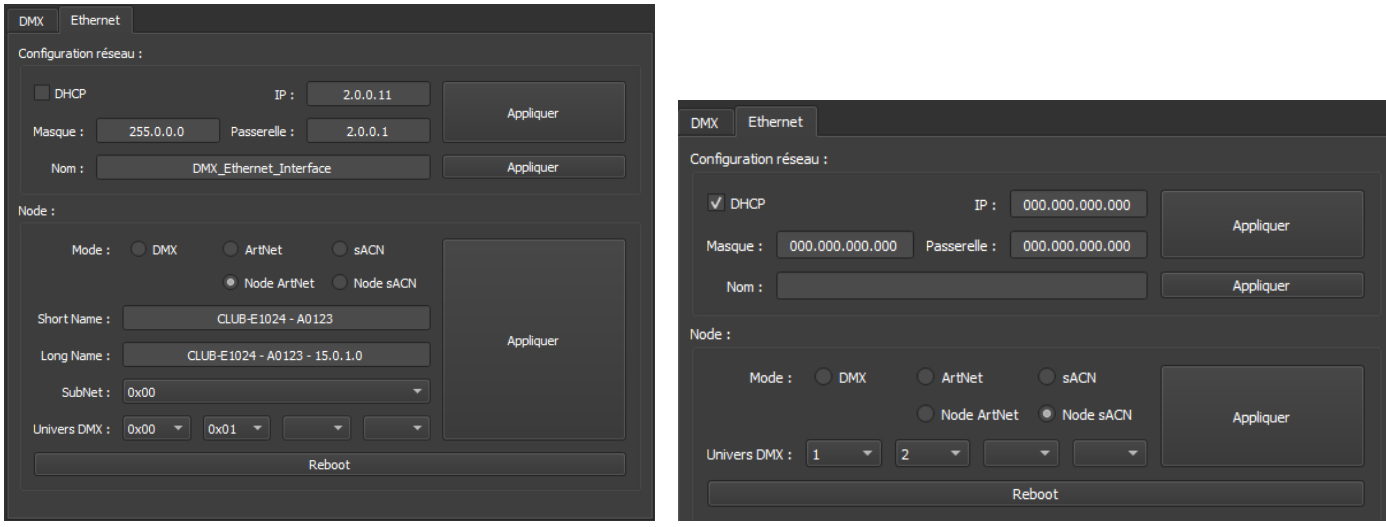

**Appuyer sur "Appliquer" pour prendre en compte les nouveaux paramètres. Pour utiliser l'appareil dans le mode sélectionné, il faut obligatoirement redémarrer l'appareil après la configuration en le débranchant de l'alimentation.**

Il est également possible de basculer entre le mode Art-Net et sACN avec un appuis long (5s.) sur le bouton Mode de l'appareil et suivant la configuration réseau de l'appareil.

## <span id="page-24-0"></span>Configuration avec le DeviceTool

### <span id="page-24-1"></span>**Configuration du réseau**

Ouvrir l'appareil en USB ou Ethernet avec l"option "Open USB Device" ou Open "Ethernet Device. Sélectionner l'onglet "Network".

Dans l'onglet "Ethernet", Cocher "DHCP" pour mettre l'appareil en mode "DHCP" et appliquer.

Pour mettre l'appareil en mode IP statique, décocher DHCP et entrez l'adresse IP, le masque de sous-réseau, la passerelle et le nom, puis appliquer.

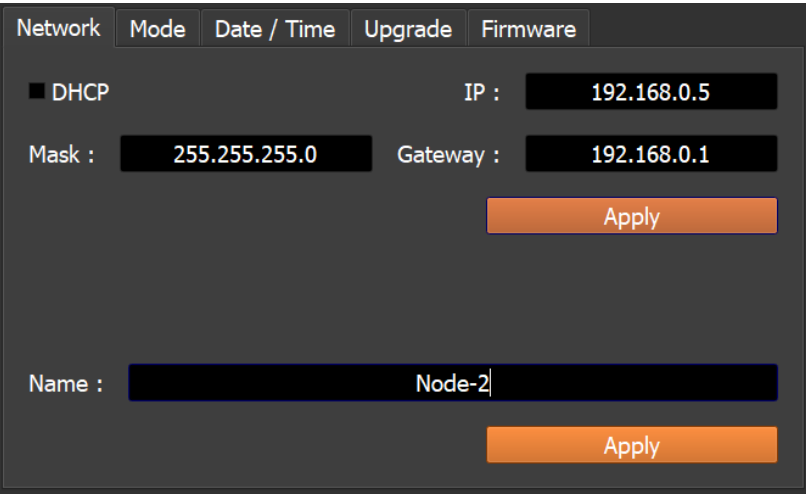

### <span id="page-24-2"></span>**Mode NODE Art-Net ou sACN**

Le mode Node de l'appareil permet de convertir les signaux Art-Net et sACN en DMX.

Ouvrir l'appareil en USB ou Ethernet avec l"option "Open USB Device" ou Open "Ethernet Device. Sélectionner l'onglet "Mode".

sélectionner Node Art-Net pour modifier les paramètres souhaités.

Configurer les noms avec "Short Name" et "Long Name".

Modifier les ports ou les sorties DMX du Node en modifiant les "SubNet" et "Univers DMX", puis appliquer.

Sélectionner Node sACN pour choisir les Univers DMX et appliqué.

#### **Appuyer sur "Appliquer" pour prendre en compte les nouveaux paramètres.**

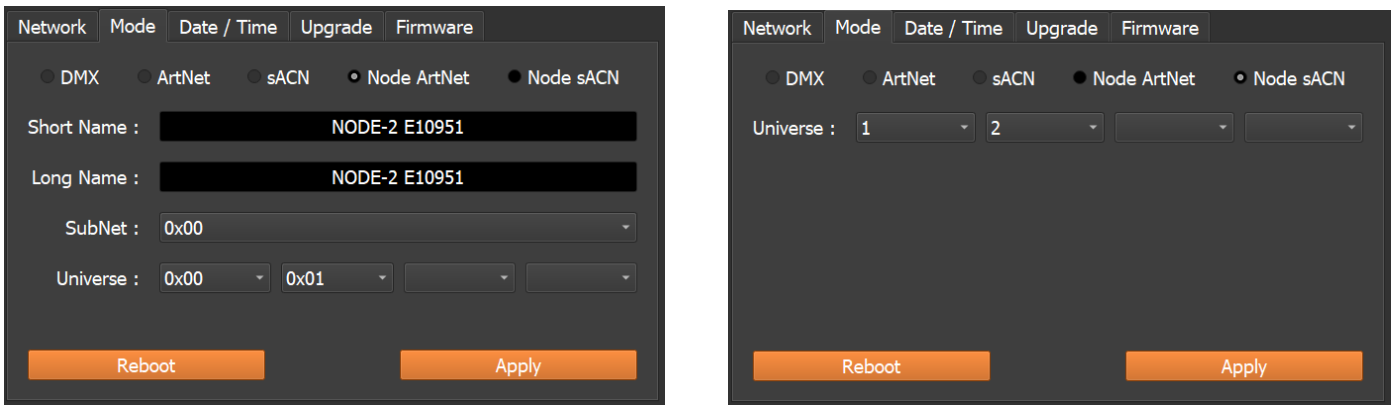

#### **Pour utiliser l"appareil dans le mode sélectionné, il faut obligatoirement redémarrer l'appareil après la configuration en le débranchant de l'alimentation.**

Basculer entre le mode Art-Net et sACN avec un appuis long (5s.) sur le bouton Mode de l'appareil et suivant la configuration réseau de l'appareil.

#### <span id="page-25-0"></span>**Configuration avec un Navigateur web**

Cette fonction n'est pas disponible actuellement.

## <span id="page-25-1"></span>7. Udp, Broadcast, Unicast, Multicast

L'Art-Net et l' sACN sont des protocole de communication qui se basent sur la norme UDP/IP. Ces 2 protocoles intègrent les trames DMX dans des trames Ethernet permettant ainsi un câblage plus simple et plus pratique avec l'utilisation de switch IP ou des bornes WIFI.

Plusieurs lignes DMX peuvent être encapsulées dans un trame Ethernet et donc réduire le câblage à 1 seul ligne Ethernet pour X lignes DMX.

Les données réseau Art-Net sont transmises en Broadcast ou Unicast. Il est préférable d'utiliser le mode de communication Unicast lors de l'utilisation de plusieurs appareils sur le réseau et pour la gestion de plus de 10 univers DMX.

Les données réseau sACN sont transmises en Unicast et Multicast.

### <span id="page-26-0"></span>8. Schema de câblage en NODE

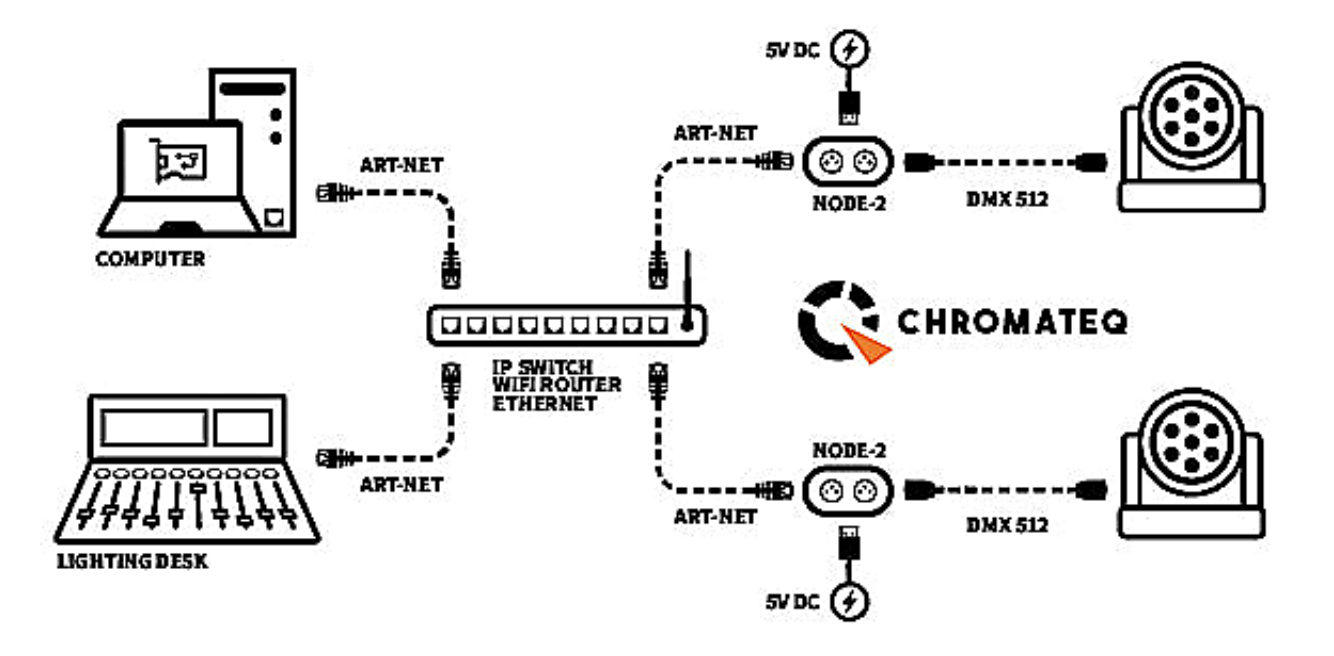

## <span id="page-26-1"></span>Réinitialiser l'appareil par défaut

Pour rétablir les valeurs par défaut et réinitialiser votre appareil, reconfigurer l'appareil en USB ou en Ethernet avec le logiciel ou le DEVICETOOL ou l'application et le redémarrer pour prendre en compte le nouveau mode et les nouveaux paramètres.

Changer de mode directement sur l'appareil avec un appui long de 5 seconde sur le bouton mode.

## Détéction des NODEs sur le réseau

Brancher plusieurs appareils sur le même réseau afin de multiplier les univers DMX de sortie.

#### **Vérification des étapes précédentes**

- <span id="page-26-2"></span>**●** Assignation des adresses IP et des masques de sous-réseau.
- Configuration des appareils via le logiciel ou le DeviceTool.
- Branchement des appareils sur le réseau.
- Alimentation des appareils.

Si les étapes ont été respectées, les appareils sont visibles sur le réseau par le logiciel ou par les autres appareils compatibles avec les trames Art-Net.

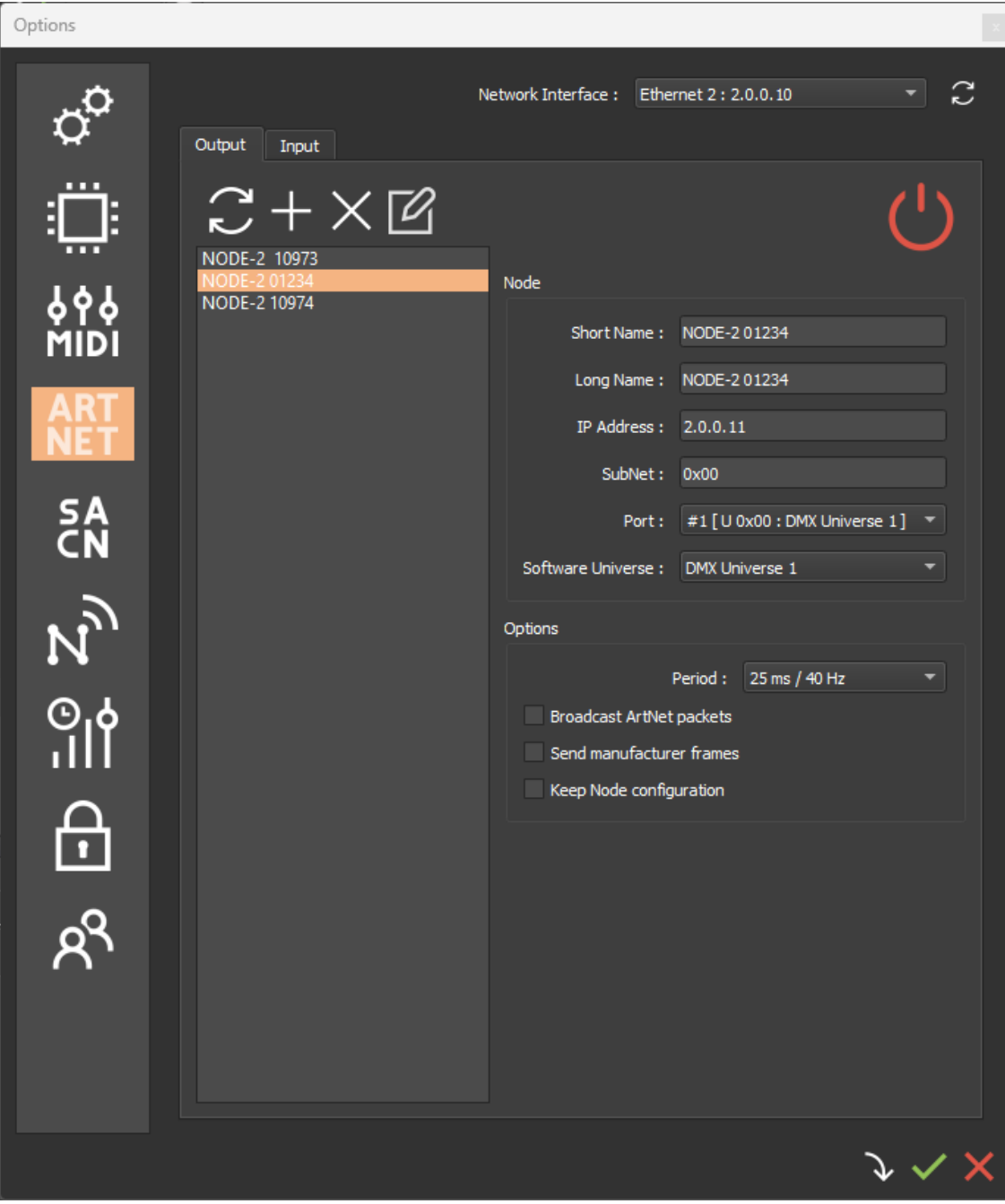

# Dimensions du boîtier en mm./in

### Face avant

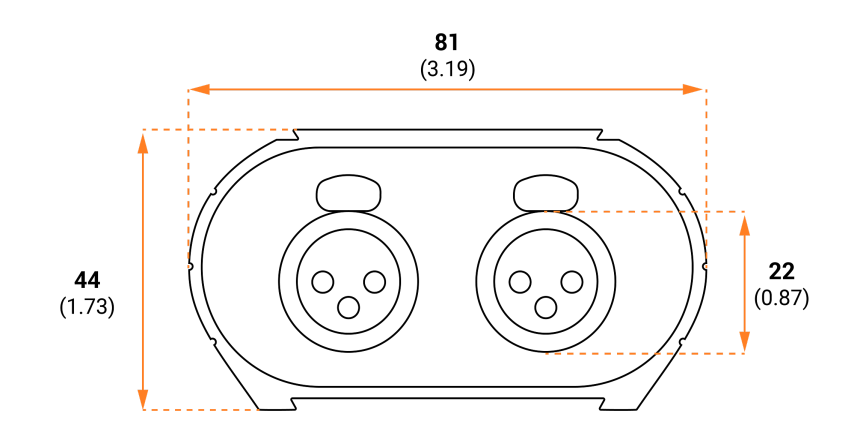

## Face arrière

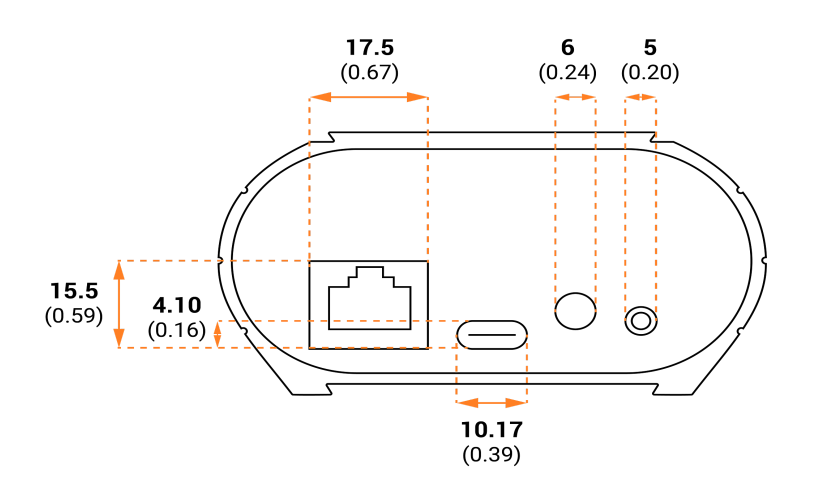

## **Dessus**

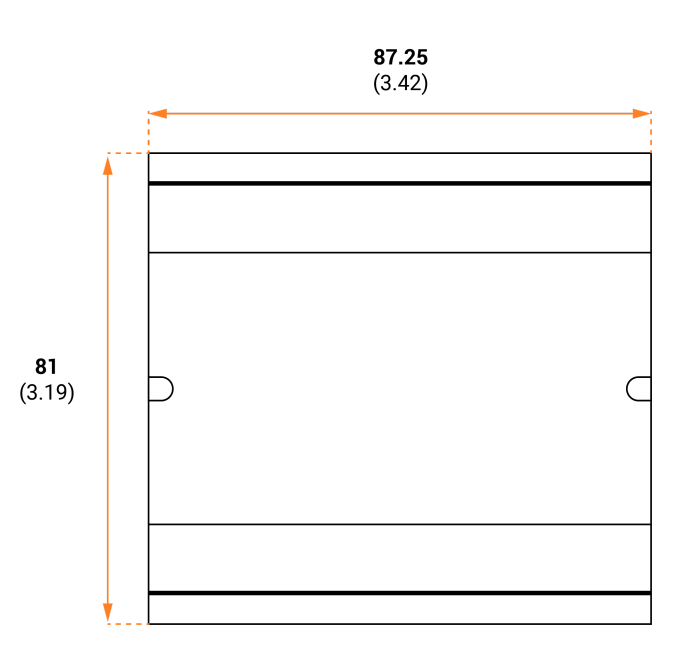

### Dépannage

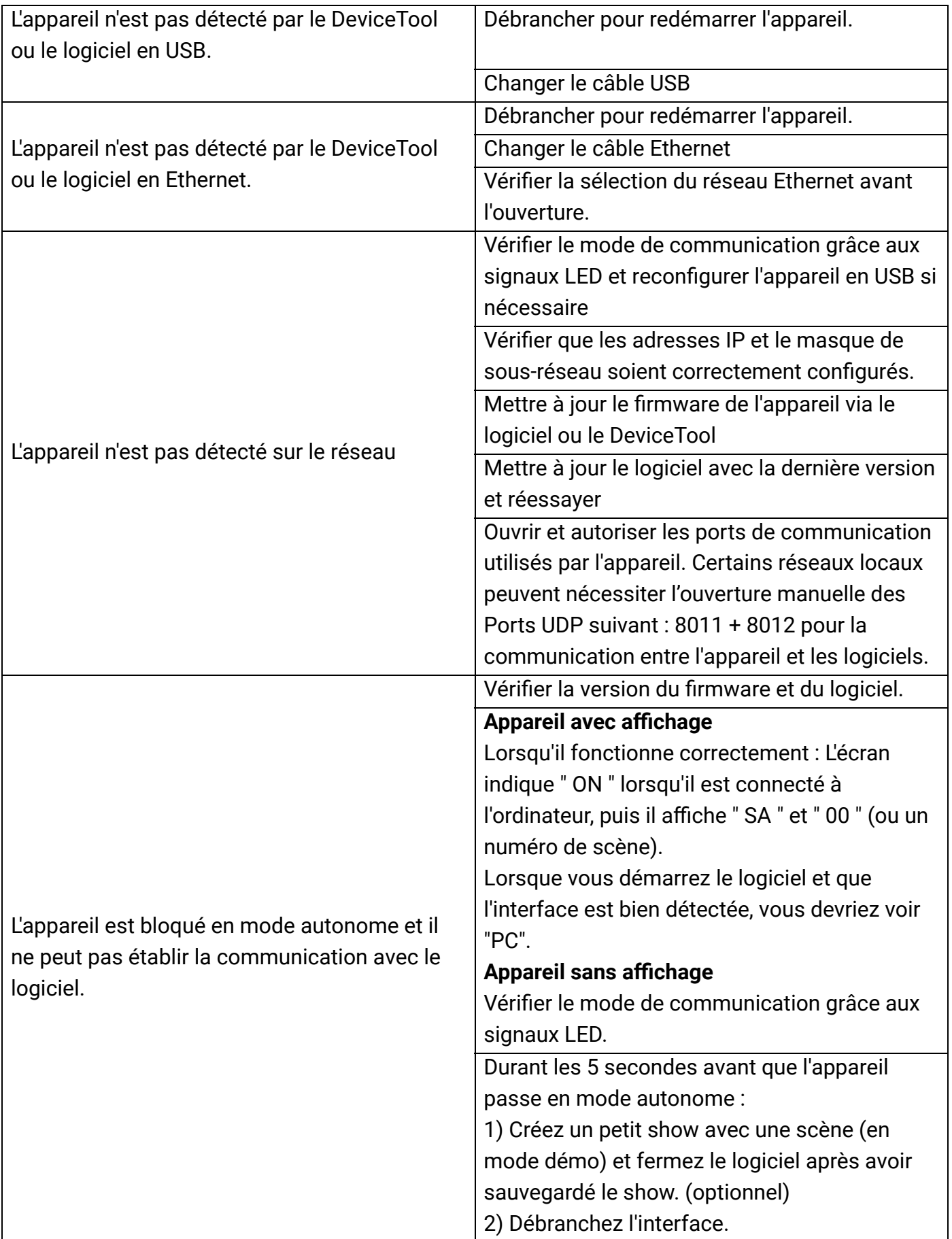

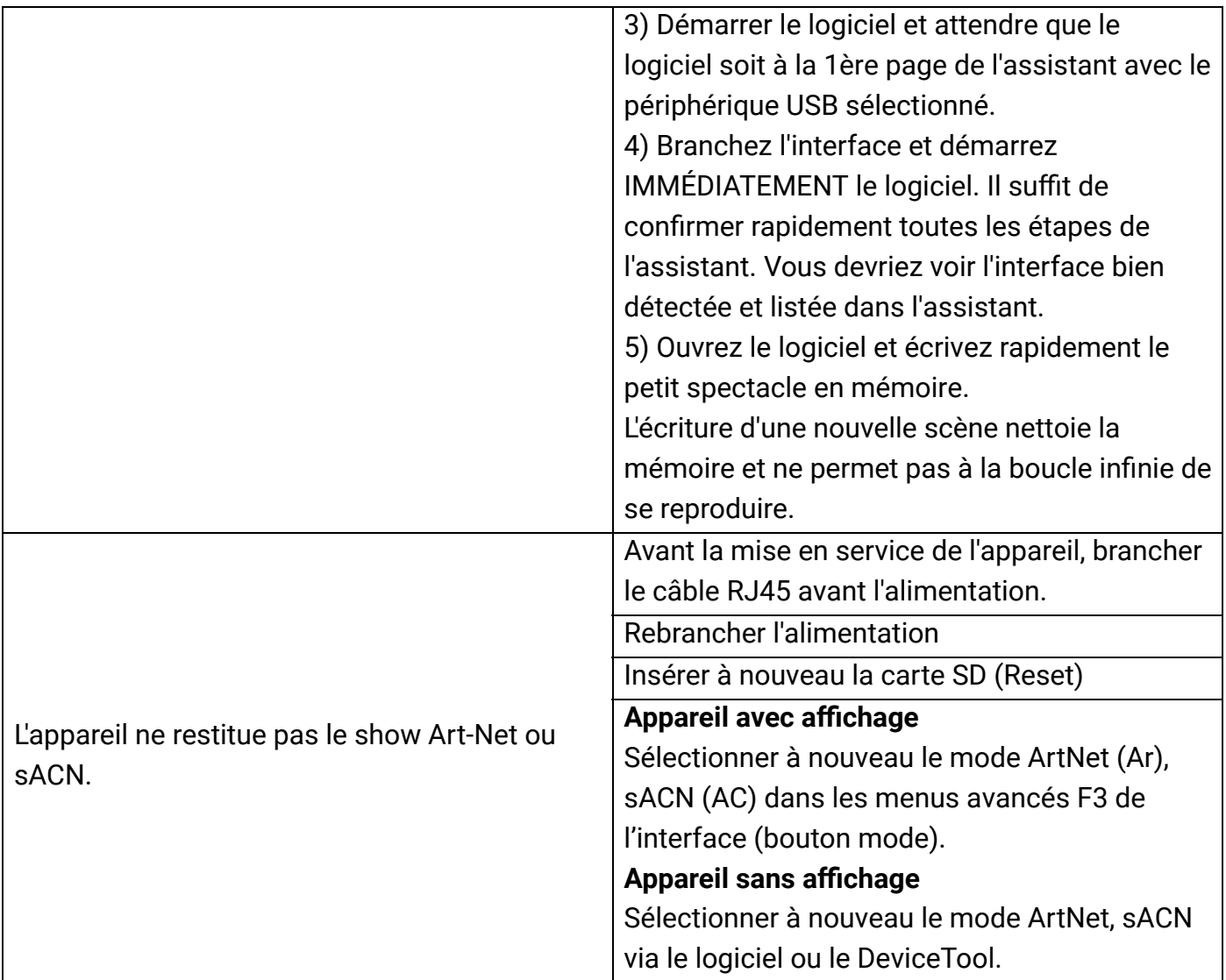

Si vous rencontrez des problèmes non listés, contactez votre vendeur ou le fabricant directement pour indiquer votre problème et recevoir une solution.

La conception et les spécifications des produits sont susceptibles d'être modifiées sans avis préalable.

Les anciens appareils (vendus avant 2020) ne sont pas compatibles avec la version 2 du logiciel PRO DMX

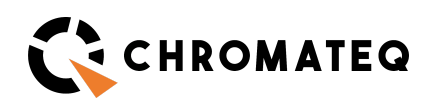

191 Allée de Lauzard 34980 St Gély du Fesc, FRANCE Web: www.chromateq.com Email: info@chromateq.com Phone: +33 952210755

Wechat: Chromateq WhatsApp: +8613422062209 QQ: 2908265661

 $\epsilon$ 

Produits garanties : 1-3-5 ans Téléchargement Pack logiciels : https://chromateq.com/dmx-software-downloads/ Copyright © 2021 - CHROMATEQ. Tous droits réservés